## OptiPlex 3040 - kleine vormfactor Eigenaarshandleiding

Regelgevingsmodel: D11S Regelgevingstype: D11S001

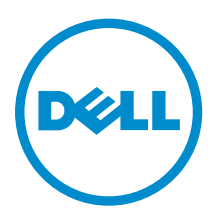

## Opmerkingen, voorzorgsmaatregelen,en waarschuwingen

OPMERKING: Een OPMERKING duidt belangrijke informatie aan voor een beter gebruik van de Ű computer.

WAARSCHUWING: EEN WAARSCHUWING duidt potentiële schade aan hardware of potentieel gegevensverlies aan en vertelt u hoe het probleem kan worden vermeden.

GEVAAR: Een GEVAAR-KENNISGEVING duidt op een risico op schade aan eigendommen,  $\wedge$ lichamelijk letsel of overlijden.

Copyright **©** 2015 Dell Inc. Alle rechten voorbehouden. Dit product wordt beschermd door wetgeving voor auteursrecht en intellectueel eigendom binnen en buiten de VS. Dell™ en het Dell-logo zijn handelsmerken van Dell Inc. in de Verenigde Staten en/of andere jurisdicties. Alle overige merken en namen in dit documenten kunnen handelsmerken van hun respectieve eigenaren zijn.

2015 - 11

Ver. A00

# Inhoudsopgave

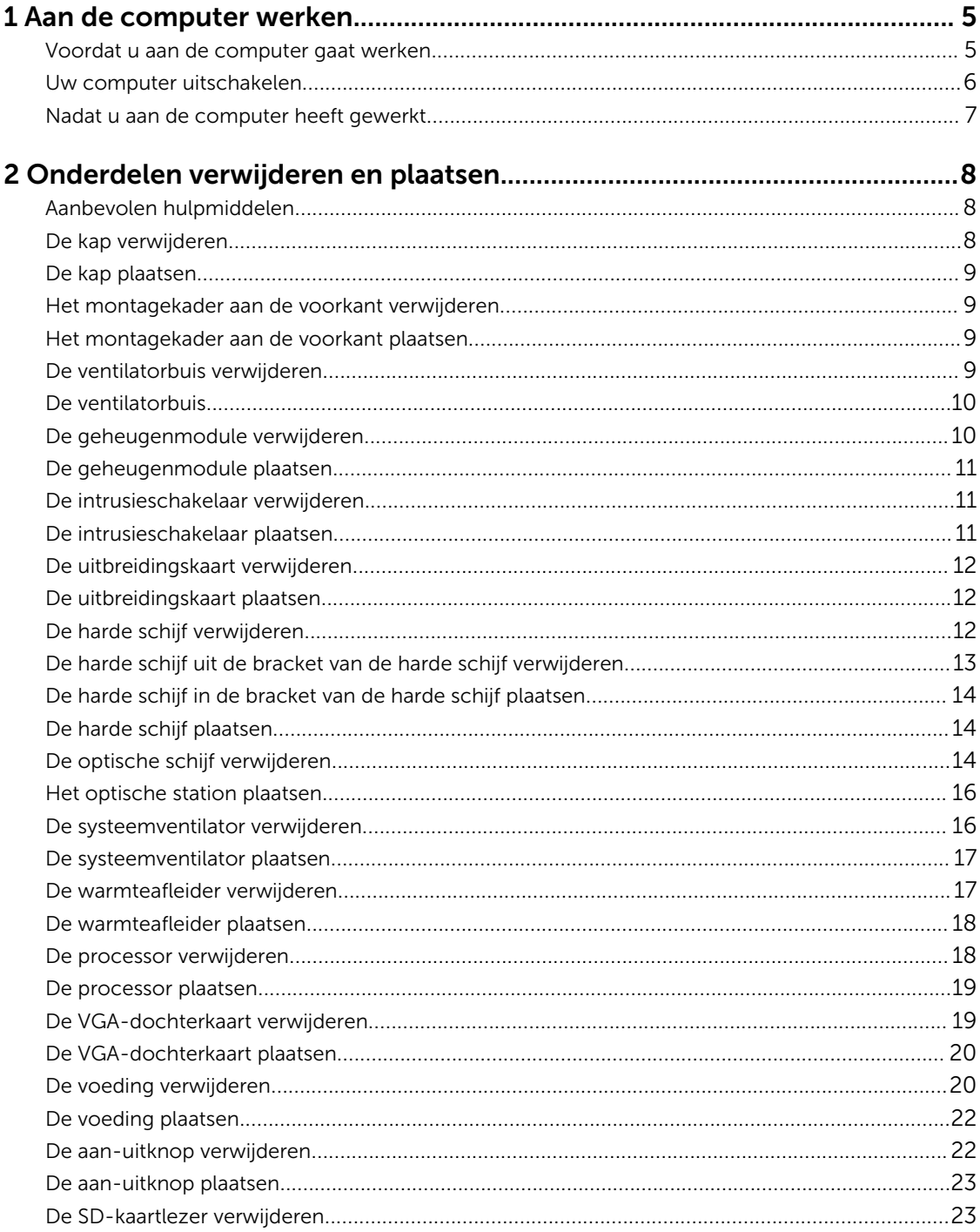

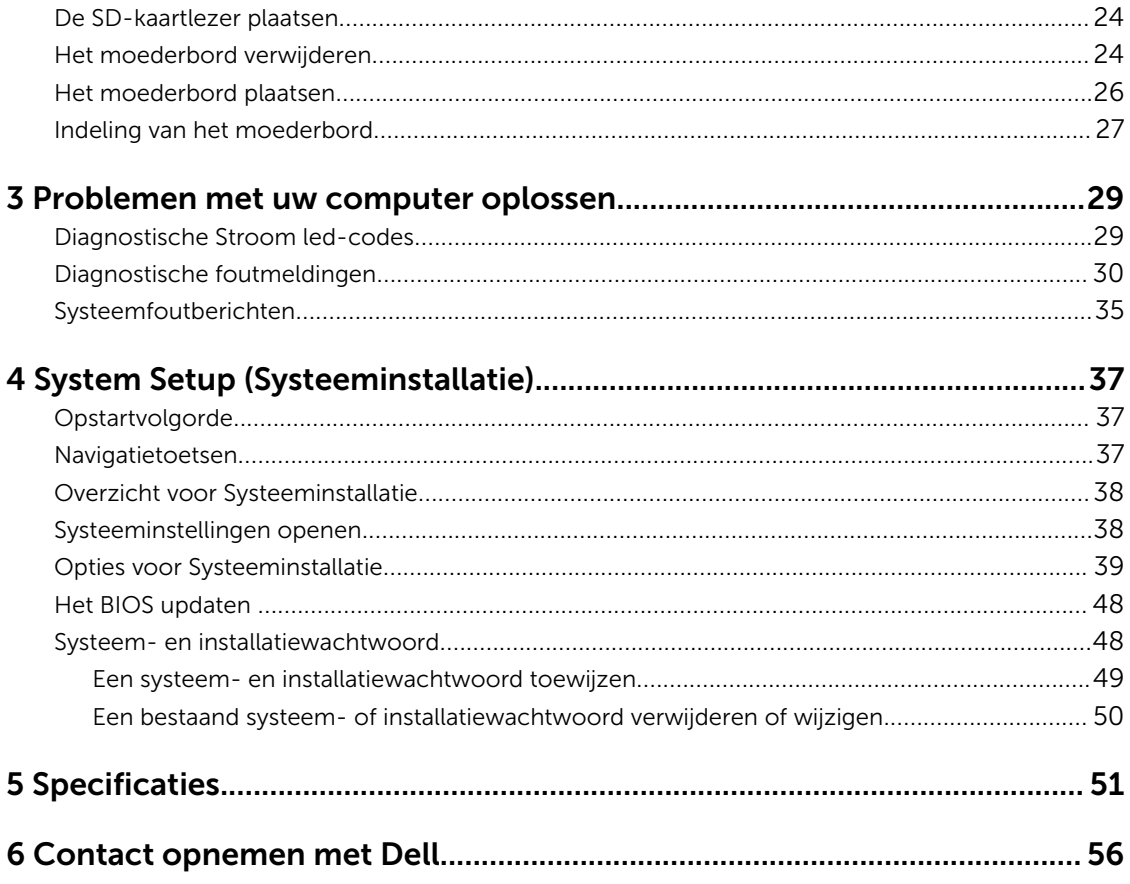

1

## <span id="page-4-0"></span>Aan de computer werken

## Voordat u aan de computer gaat werken

Volg de onderstaande veiligheidsrichtlijnen om uw eigen veiligheid te garanderen en de computer tegen mogelijke schade te beschermen. Tenzij anders aangegeven, wordt er bij elke procedure in dit document van de volgende veronderstellingen uitgegaan:

- U hebt de veiligheidsinformatie geraadpleegd die bij uw computer is geleverd.
- Een onderdeel kan worden vervangen of, indien afzonderlijk aangeschaft, worden geïnstalleerd door de verwijderingsprocedure in omgekeerde volgorde uit te voeren.

GEVAAR: Koppel alle voedingsbronnen los voordat u de computerbehuizing of -panelen opent. Zodra u klaar bent met de werkzaamheden binnen de computer, plaatst u de behuizing en alle panelen en schroeven terug voordat u de computer weer aansluit op de voedingsbron.

GEVAAR: Lees de veiligheidsinstructies die bij de computer zijn geleverd alvorens u werkzaamheden binnen de computer uitvoert. Raadpleeg voor meer informatie over veiligheidsrichtlijnen onze webpagina over wet- en regelgeving op www.Dell.com/ regulatory\_compliance .

WAARSCHUWING: Een groot aantal reparaties mag alleen door een erkend servicemonteur worden uitgevoerd. U mag alleen probleemoplossing en eenvoudige reparaties uitvoeren zoals toegestaan volgens de documentatie bij uw product of zoals geïnstrueerd door het on line of telefonische team voor service en ondersteuning. Schade die het gevolg is van onderhoud dat niet door Dell is geautoriseerd, wordt niet gedekt door uw garantie. Lees de veiligheidsinstructies die bij het product zijn geleverd en leef deze na.

WAARSCHUWING: Voorkom elektrostatische ontlading door uzelf te aarden met een aardingspolsbandje of door regelmatig een ongeverfd metalen oppervlak aan te raken, zoals een connector aan de achterkant van de computer.

WAARSCHUWING: Ga voorzichtig met componenten en kaarten om. Raak de componenten en de contacten op kaarten niet aan. Pak kaarten vast bij de uiteinden of bij de metalen bevestigingsbeugel. Houd een component, zoals een processor, vast aan de uiteinden, niet aan de pinnen.

WAARSCHUWING: Verwijder kabels door aan de stekker of aan de kabelontlastingslus te trekken en niet aan de kabel zelf. Sommige kabels zijn voorzien van een connector met borglippen. Als u dit type kabel loskoppelt, moet u de borglippen ingedrukt houden voordat u de kabel verwijdert. Trek connectoren in een rechte lijn uit elkaar om te voorkomen dat connectorpinnen verbuigen. Ook moet u voordat u een kabel verbindt, controleren of beide connectoren op juiste wijze zijn opgesteld en uitgelijnd.

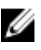

OPMERKING: De kleur van uw computer en bepaalde onderdelen kunnen verschillen van de kleur die in dit document is afgebeeld.

<span id="page-5-0"></span>Om schade aan de computer te voorkomen, moet u de volgende instructies opvolgen voordat u in de computer gaat werken.

- 1. Zorg ervoor dat het werkoppervlak vlak en schoon is, om te voorkomen dat de computerkap bekrast raakt.
- 2. Schakel uw computer uit (zie *Uw computer uitschakelen*).

WAARSCHUWING: Wanneer u een netwerkkabel wilt verwijderen, moet u eerst de connector van de netwerkkabel uit de computer verwijderen en daarna de netwerkkabel loskoppelen van het netwerkapparaat.

- 3. Verwijder alle stekkers van netwerkkabels uit de computer.
- 4. Haal de stekker van de computer en van alle aangesloten apparaten uit het stopcontact.
- 5. Houd de aan-uitknop ingedrukt terwijl de stekker van de computer uit het stopcontact is verwijderd om het moederbord te aarden.
- 6. Verwijder de kap.

WAARSCHUWING: Raak onderdelen pas aan nadat u zich hebt geaard door een ongeverfd metalen oppervlak van de behuizing aan te raken, zoals het metaal rondom de openingen voor de kaarten aan de achterkant van de computer. Raak tijdens het werken aan uw computer af en toe een ongeverfd metalen oppervlak aan om eventuele statische elektriciteit, die schadelijk kan zijn voor interne componenten, te ontladen.

### Uw computer uitschakelen

WAARSCHUWING: U voorkomt gegevensverlies door alle gegevens in geopende bestanden op te slaan en de bestanden te sluiten. Sluit vervolgens alle geopende programma's voordat u de computer uitzet.

- 1. Uw computer uitschakelen:
	- In Windows 10 (met behulp van een aanraakapparaat of muis):
		- 1. Klik of tik op .
		- 2. Klik of tik op  $\bigcirc$  en klik vervolgens op of tik op **Afsluiten**.
	- In Windows 8 (met behulp van een aanraakapparaat):
		- 1. Beweeg vanaf de rechterrand van het scherm om het Charms-menu te openen en selecteer Settings (Instellingen).
		- 2. Tik op  $\mathbb{O}$  en tik vervolgens op **Afsluiten**.
	- In Windows 8 (bij gebruik van een muis):
		- 1. Wijs naar de hoek rechtsboven in het scherm en klik op Settings.(Instellingen).
		- 2. Klik op  $\mathbb{O}_{\mathsf{en}}$  klik vervolgens op **Afsluiten**.
	- In Windows 7:
		- 1. Klik op Start.
		- 2. Klik op Afsluiten.
- 2. Controleer of alle op de computer aangesloten apparaten uitgeschakeld zijn. Houd de aan-uitknop zes seconden ingedrukt, indien uw computer en aangesloten apparaten niet automatisch worden uitgeschakeld wanneer u het besturingssysteem afsluit.

## <span id="page-6-0"></span>Nadat u aan de computer heeft gewerkt

Nadat u de onderdelen hebt vervangen of teruggeplaatst, moet u controleren of u alle externe apparaten, kaarten, kabels etc. hebt aangesloten voordat u de computer inschakelt.

1. Plaats de kap terug.

WAARSCHUWING: Als u een netwerkkabel wilt aansluiten, sluit u de kabel eerst aan op het netwerkapparaat en sluit u de kabel vervolgens aan op de computer.

- 2. Sluit alle telefoon- of netwerkkabels aan op uw computer.
- 3. Sluit uw computer en alle aangesloten apparaten aan op het stopcontact.
- 4. Zet de computer aan.
- 5. Controleer of de computer goed functioneert door Dell Diagnostics (Dell-diagnostiek) uit te voeren.

## <span id="page-7-0"></span>Onderdelen verwijderen en plaatsen

Deze paragraaf beschrijft gedetailleerd hoe de onderdelen moeten worden verwijderd uit, of worden geïnstalleerd in uw computer.

### Aanbevolen hulpmiddelen

Voor de procedures in dit document heeft u het volgende gereedschap nodig:

- Kleine sleufkopschroevendraaier
- Kruiskopschroevendraaier
- Klein plastic pennetje

### De kap verwijderen

- 1. Volg de procedure in [Voordat u in de computer gaat werken.](#page-4-0)
- 2. Verwijder de kap:
	- a. Draai de borgschroeven los waarmee de kap aan de computer vastzit [1].
	- b. Schuif de kap naar de achterkant van de computer [2].
	- c. Til de kap van de computer [3].

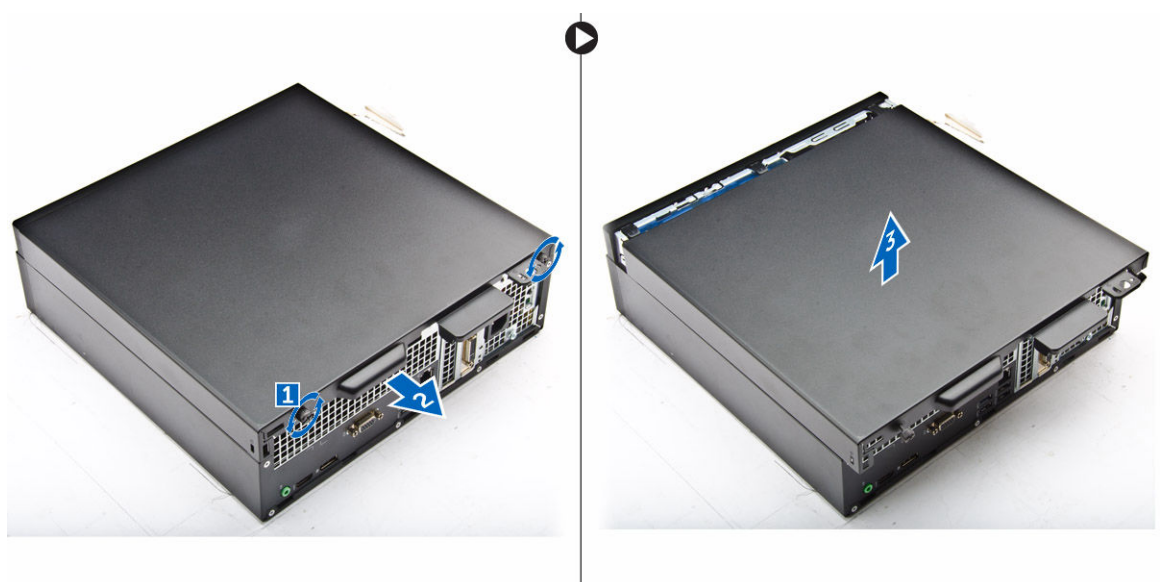

## <span id="page-8-0"></span>De kap plaatsen

- 1. Plaats de kap op de computer en druk hem omlaag totdat hij vastklikt.
- 2. Draai de borgschroeven aan waarmee de kap aan de computer vastzit.
- 3. Volg de procedures in [Nadat u aan de computer heeft gewerkt.](#page-6-0)

### Het montagekader aan de voorkant verwijderen

- 1. Volg de procedure in [Voordat u in de computer gaat werken.](#page-4-0)
- 2. Verwijder de [kap](#page-7-0).
- 3. Verwijder het montagekader:
	- a. Til de lipjes omhoog om het montagekader los te maken van de computer [1].
	- b. Verwijder het montagekader van de computer [2].

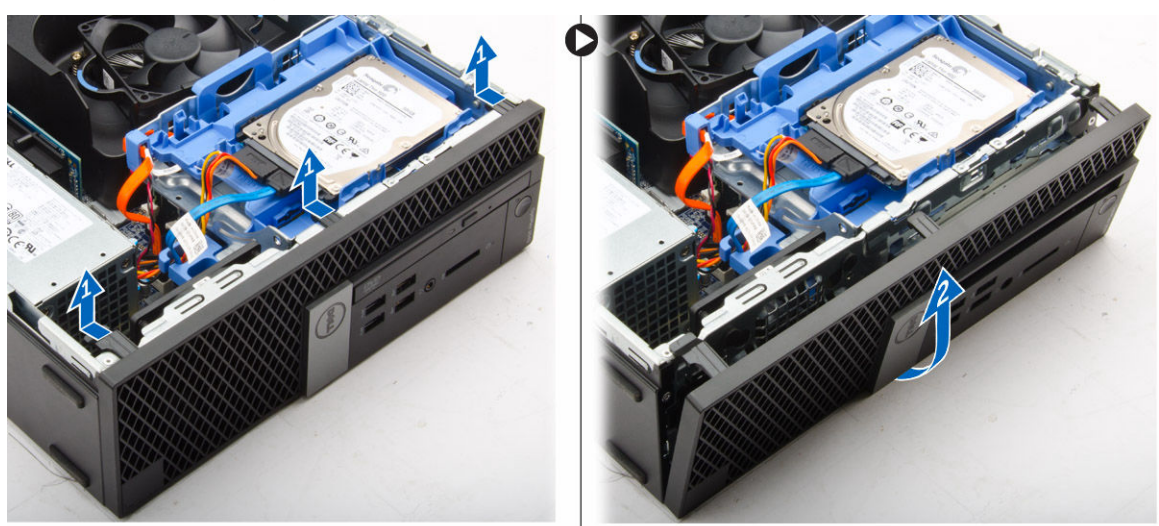

### Het montagekader aan de voorkant plaatsen

- 1. Plaats de lipjes op het montagekader in de sleuven in de computer.
- 2. Druk op het montagekader totdat de lipjes vastklikken.
- 3. Plaats de kap.
- 4. Volg de procedures in [Nadat u aan de computer heeft gewerkt.](#page-6-0)

### De ventilatorbuis verwijderen

- 1. Volg de procedure in [Voordat u in de computer gaat werken.](#page-4-0)
- 2. Verwijder de [kap](#page-7-0).
- 3. U verwijdert de ventilatorbuis als volgt:
	- a. Houd de aanraakpunten vast, trek aan de bracket van de ventilatorbuis om de ventilatorbuis los te maken [ 1].
	- b. Til de ventilatorbuis uit de computer [2].

<span id="page-9-0"></span>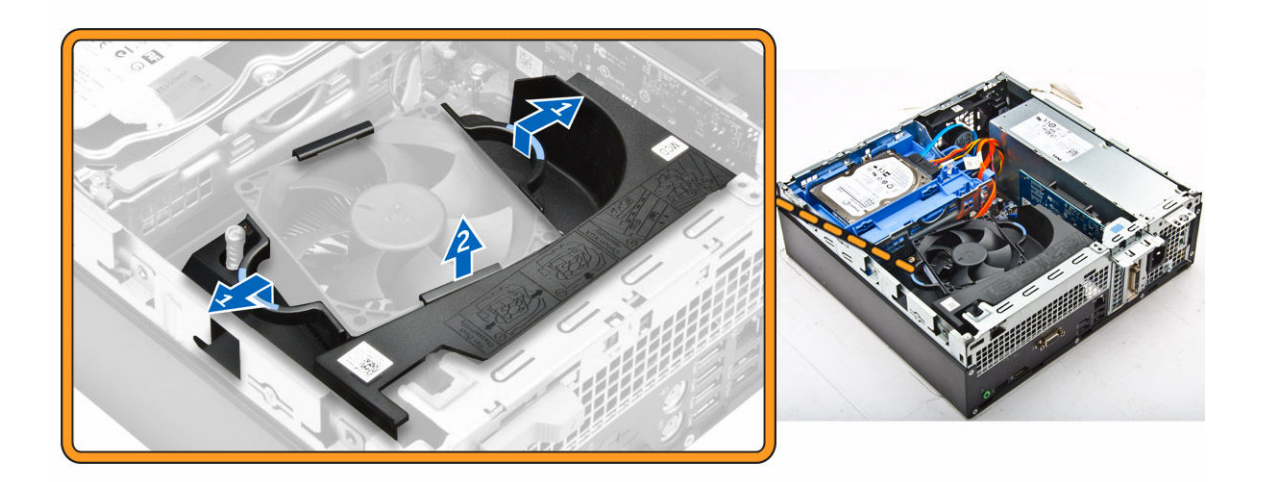

### De ventilatorbuis

- 1. Lijn de sleuven op de ventilatorbuis uit met de schroeven op de warmteafleider.
- 2. Schuif de ventilatorbuis naar binnen totdat deze vastklikt.
- 3. Plaats de [kap.](#page-8-0)
- 4. Volg de procedures in [Nadat u aan de computer heeft gewerkt.](#page-6-0)

## De geheugenmodule verwijderen

- 1. Volg de procedure in [Voordat u in de computer gaat werken.](#page-4-0)
- 2. Verwijder de volgende onderdelen:
	- a. [kap](#page-7-0)
	- b. [ventilatorbuis](#page-8-0)
	- c. [harde schijf](#page-11-0)
	- d. [optische schijf](#page-13-0)
- 3. Verwijder de geheugenmodule:
	- a. Druk op de vergrendellipjes aan beide zijden van de geheugenmodule.
	- b. Til de geheugenmodule uit de connector op het moederbord.

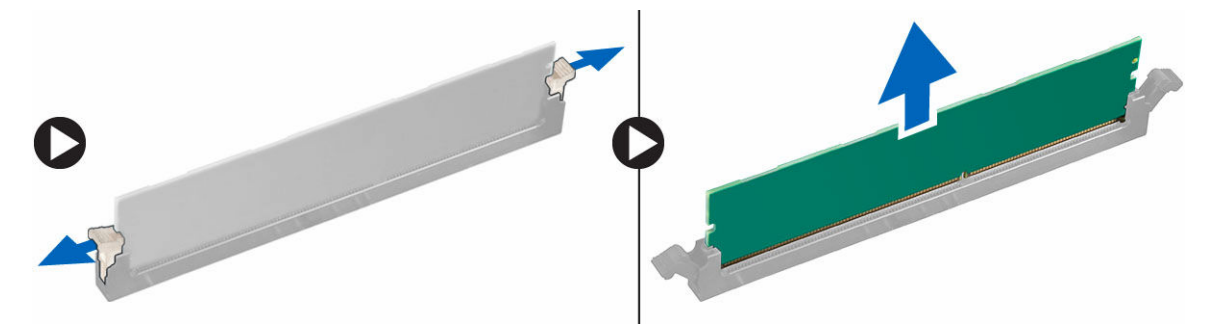

## <span id="page-10-0"></span>De geheugenmodule plaatsen

- 1. Lijn de inkeping in de geheugenmodule uit met het lipje op de aansluiting van de geheugenmodule.
- 2. Plaats de geheugenmodule in de socket.
- 3. Druk de geheugenmodule totdat de vergrendellipjes van de geheugenmodule vastklikken.
- 4. Plaats:
	- a. [optische schijf](#page-15-0)
	- b. [harde schijf](#page-13-0)
	- c. [ventilatorbuis](#page-9-0)
	- d. [kap](#page-8-0)
- 5. Volg de procedures in [Nadat u aan de computer heeft gewerkt.](#page-6-0)

### De intrusieschakelaar verwijderen

- 1. Volg de procedure in [Voordat u in de computer gaat werken.](#page-4-0)
- 2. Verwijder de volgende onderdelen:
	- a. [kap](#page-7-0)
	- b. [ventilatorbuis](#page-8-0)
- 3. U verwijdert de intrusieschakelaar als volgt:
	- a. Koppel de kabel van de intrusieschakelaar los van de connector op het moederbord [1][2].
	- b. Verschuif de intrusieschakelaar en til deze uit de computer [3].

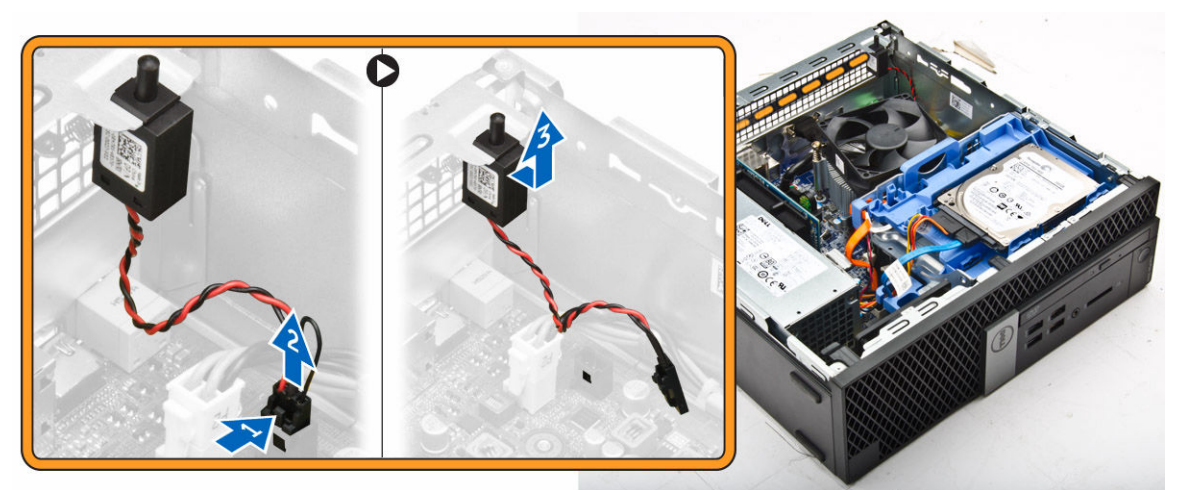

### De intrusieschakelaar plaatsen

- 1. Plaats de intrusieschakelaar in de sleuf op het chassis.
- 2. Sluit de kabel van de intrusieschakelaar aan op het moederbord.
- 3. Plaats:
	- a. [ventilatorbuis](#page-9-0)
	- b. [kap](#page-8-0)
- 4. Volg de procedures in [Nadat u aan de computer heeft gewerkt.](#page-6-0)

## <span id="page-11-0"></span>De uitbreidingskaart verwijderen

- 1. Volg de procedure in [Voordat u in de computer gaat werken.](#page-4-0)
- 2. Verwijder de volgende onderdelen:
	- a. [kap](#page-7-0)
	- b. [ventilatorbuis](#page-8-0)
- 3. U verwijdert de uitbreidingskaart als volgt:
	- a. Trek aan het metalen lipje om de uitbreidingskaart los te maken. [1]
	- b. Druk het lipje naar voren [2] en verwijder de uitbreidingskaart uit de connector op de computer [3].

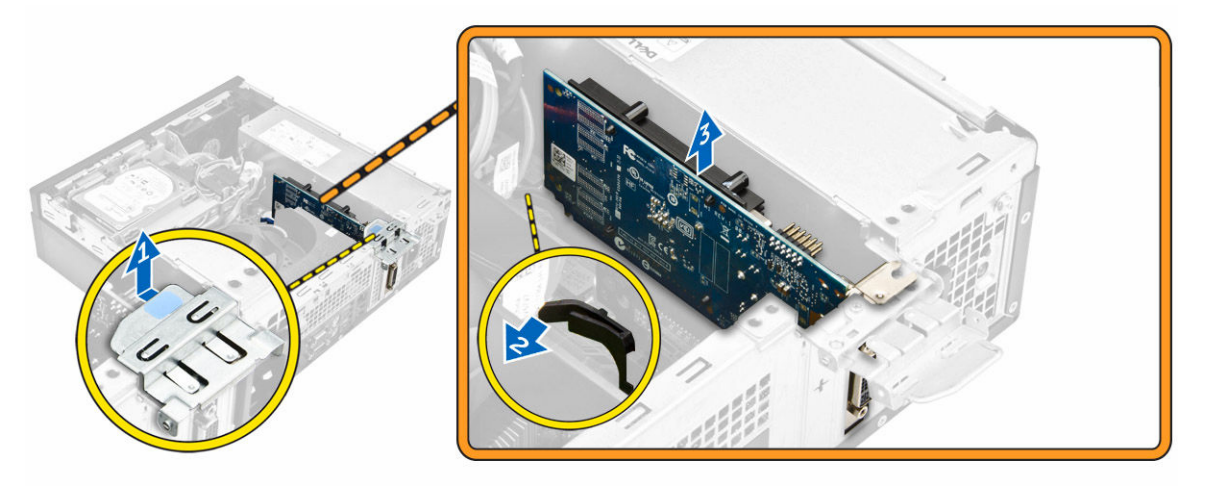

## De uitbreidingskaart plaatsen

- 1. Plaats de uitbreidingskaart in de connector op het moederbord.
- 2. Druk op de uitbreidingskaart totdat deze vastklikt.
- 3. Sluit de vergrendeling van de uitbreidingskaart en druk erop totdat hij vastklikt.
- 4. Plaats:
	- a. [ventilatorbuis](#page-9-0)
	- b. [kap](#page-8-0)
- 5. Volg de procedures in [Nadat u aan de computer heeft gewerkt.](#page-6-0)

### De harde schijf verwijderen

- 1. Volg de procedure in [Voordat u in de computer gaat werken.](#page-4-0)
- 2. Verwijder de volgende onderdelen:
	- a. [kap](#page-7-0)
	- b. [ventilatorbuis](#page-8-0)
- 3. Koppel de gegevens- en voedingskabels los van de connectoren op de harde schijf.

<span id="page-12-0"></span>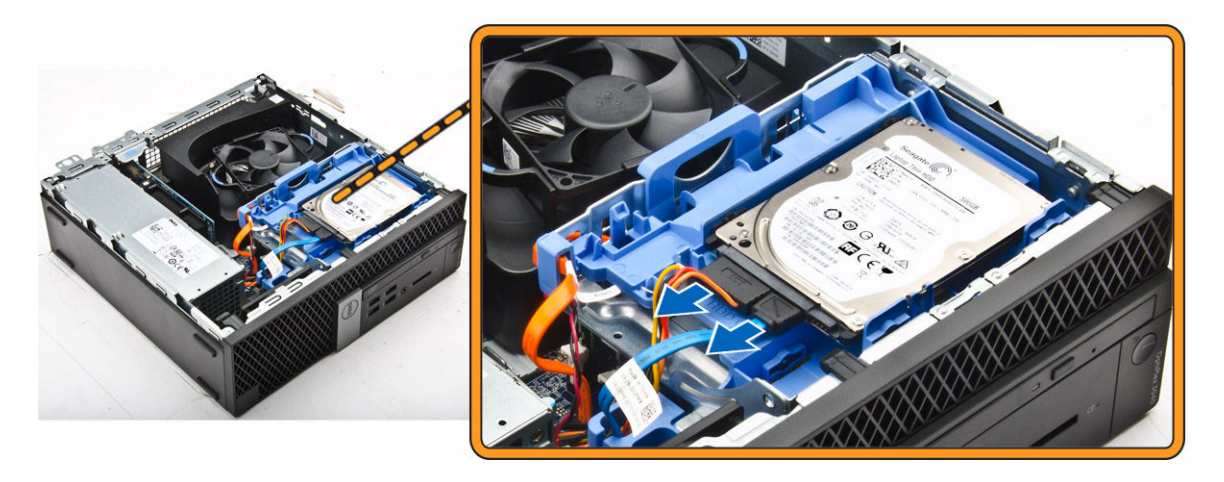

- 4. Ga als volgt te werk om de harde schijf te verwijderen:
	- a. Trek de hendel van de harde schijf naar voren om de beugel van de harde schijf los te koppelen van de computer [1].
	- b. Til de harde schijf uit de computer [2].

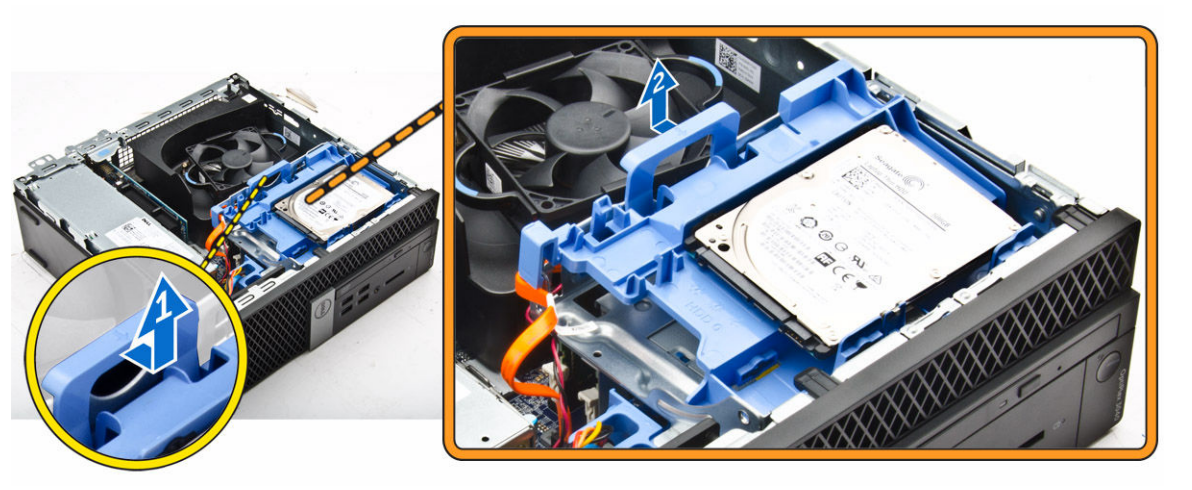

### De harde schijf uit de bracket van de harde schijf verwijderen

- 1. Volg de procedure in [Voordat u in de computer gaat werken.](#page-4-0)
- 2. Verwijder de volgende onderdelen:
	- a. [kap](#page-7-0)
	- b. [montagekader](#page-8-0)
	- c. [harde schijf](#page-11-0)
- 3. Ga als volgt te werk om de bracket van de harde schijf te verwijderen:
	- a. Verwijder de bracket van de harde schijf om de harde schijf vrij te maken [1].
	- b. Verwijder de harde schijf uit de bracket [2].

<span id="page-13-0"></span>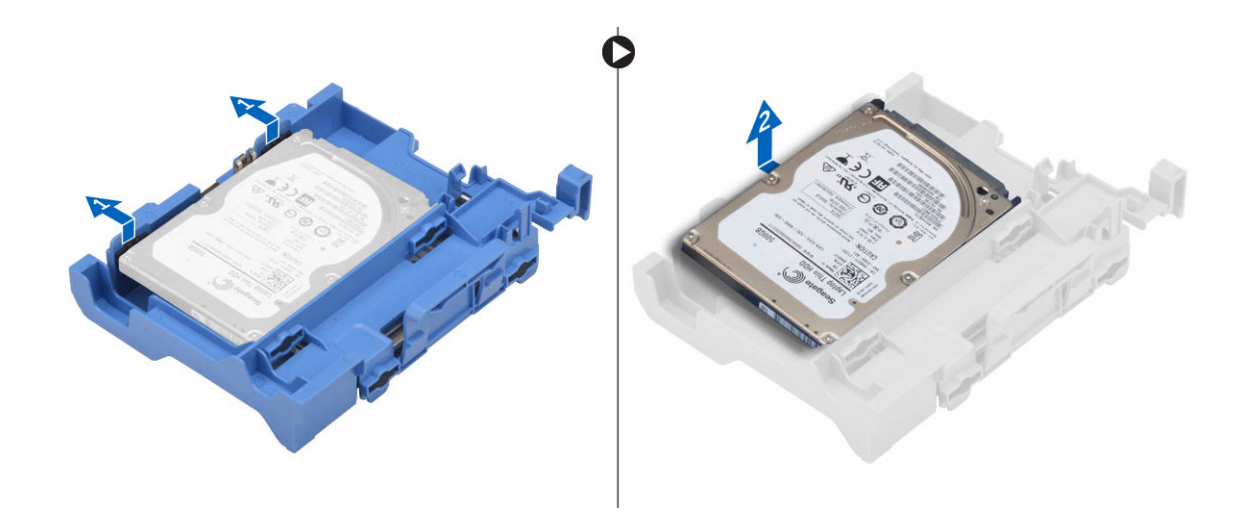

### De harde schijf in de bracket van de harde schijf plaatsen

- 1. Schuif de harde schijf in de bracket totdat deze stevig vastklikt.
- 2. Plaats:
	- a. harde schijf
	- b. [montagekader](#page-8-0)
	- c. [kap](#page-8-0)
- 3. Volg de procedures in [Nadat u aan de computer heeft gewerkt.](#page-6-0)

## De harde schijf plaatsen

- 1. Plaats de harde schijf in de sleuf in de computer.
- 2. Sluit de voedingskabel aan op de bracket van de vaste schijf.
- 3. Plaats:
	- a. [ventilatorbuis](#page-9-0)
	- b. [kap](#page-8-0)
- 4. Volg de procedures in [Nadat u aan de computer heeft gewerkt.](#page-6-0)

### De optische schijf verwijderen

- 1. Volg de procedure in [Voordat u in de computer gaat werken.](#page-4-0)
- 2. Verwijder de volgende onderdelen:
	- a. [kap](#page-7-0)
	- b. [montagekader vooraan](#page-8-0)
	- c. [harde schijf](#page-11-0)
- 3. Het optische station ontgrendelen:
	- a. Verwijder de connectorkabels van de harde schijf uit de vergrendeling van het optische station [1].
	- b. Schuif de blauwe vergrendeling open [2].

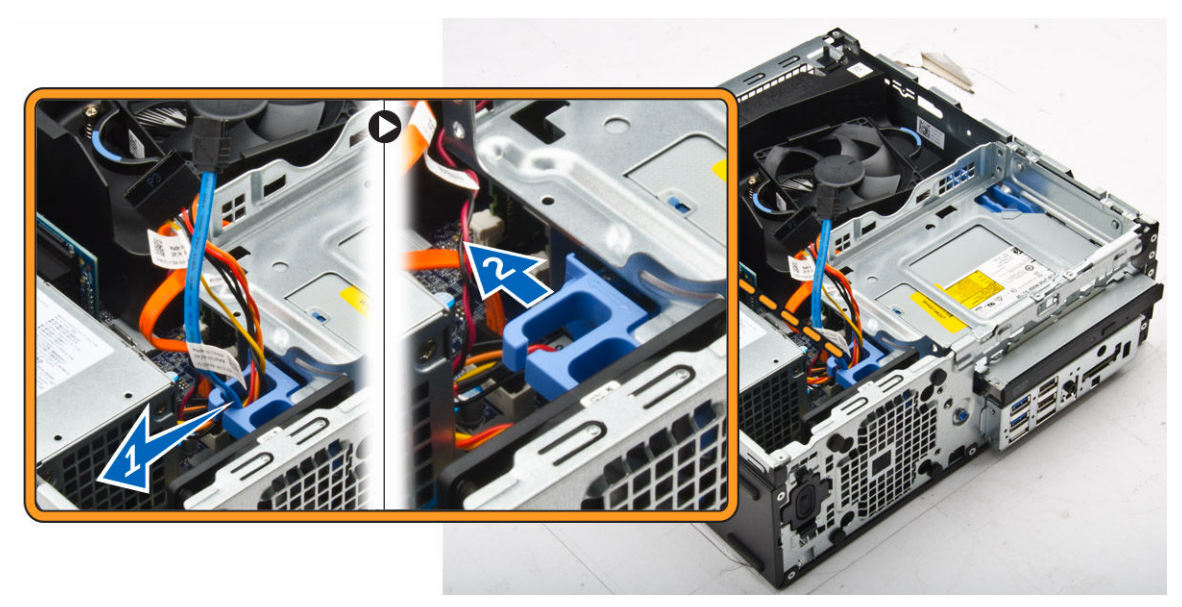

- 4. U verwijdert het optische station als volgt:
	- a. Houd de blauwe vergrendeling vast [1], til de kooi van het optische station op en koppel de kabels los van het optische station. [2]
	- b. Til de kooi van de harde schijf uit de computer [3].

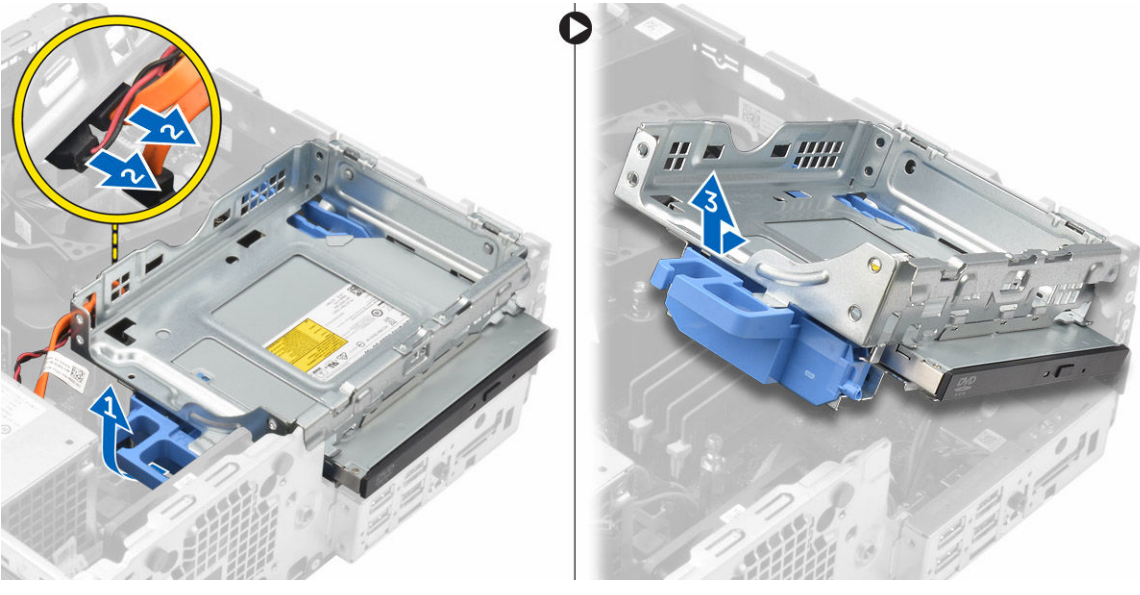

- 5. U verwijdert het optische station als volgt uit de kooi:
	- a. Druk op de vergrendeling van het optische station [1] en schuif het optische station naar voren. [2]
	- b. Verwijder het optische station uit de kooi [3].

<span id="page-15-0"></span>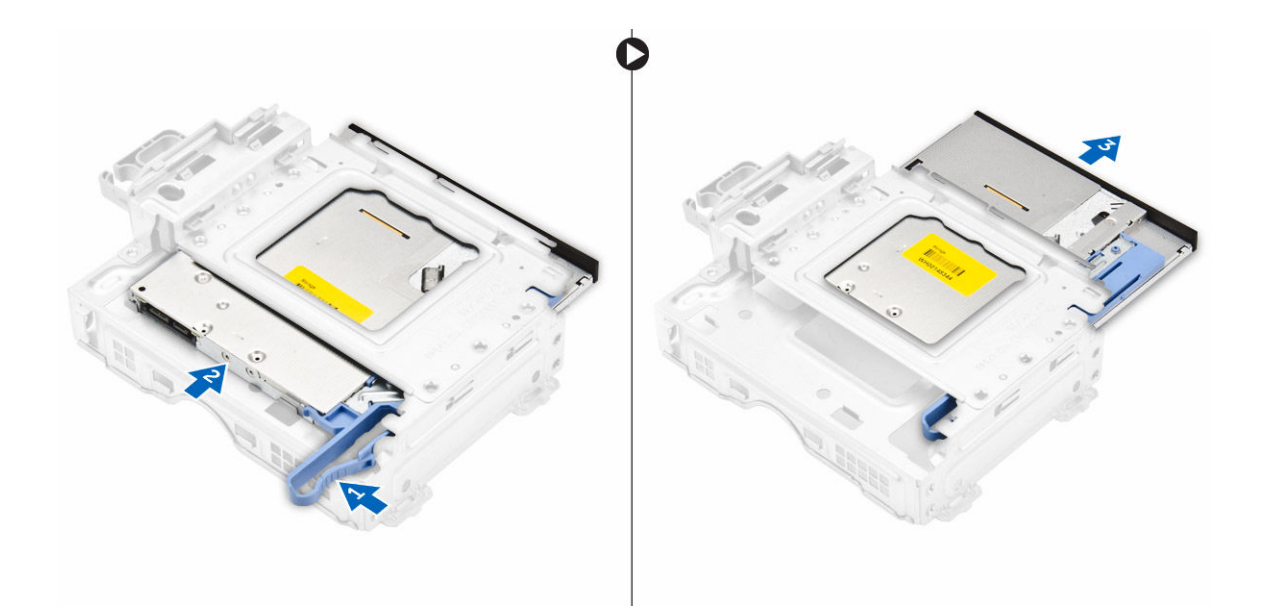

### Het optische station plaatsen

- 1. Schuif het optische station in de kooi van het optische station.
- 2. Breng de lipjes van de kooi op één lijn met de sleuven in de computerkast.
- 3. Laat de kooi van het optische station in de computer zakken en sluit de vergrendeling.
- 4. Sluit de gegevenskabel en de stroomkabel aan op het optische station.
- 5. Plaats:
	- a. [harde schijf](#page-13-0)
	- b. [montagekader vooraan](#page-8-0)
	- c. [kap](#page-8-0)
- 6. Volg de procedures in [Nadat u aan de computer heeft gewerkt.](#page-6-0)

## De systeemventilator verwijderen

- 1. Volg de procedure in [Voordat u in de computer gaat werken.](#page-4-0)
- 2. Verwijder de volgende onderdelen:
	- a. [kap](#page-7-0)
	- b. [montagekader vooraan](#page-8-0)
	- c. [harde schijf](#page-11-0)
	- d. [optische schijf](#page-13-0)
- 3. Verwijder de systeemventilator:
	- a. Koppel de kabel van de systeemventilator los van het moederbord [1].
	- b. Schuif de dichtingsringen van de ventilator naar de sleuf op de achterwand [2].
	- c. Til de ventilator uit de computer [3].

<span id="page-16-0"></span>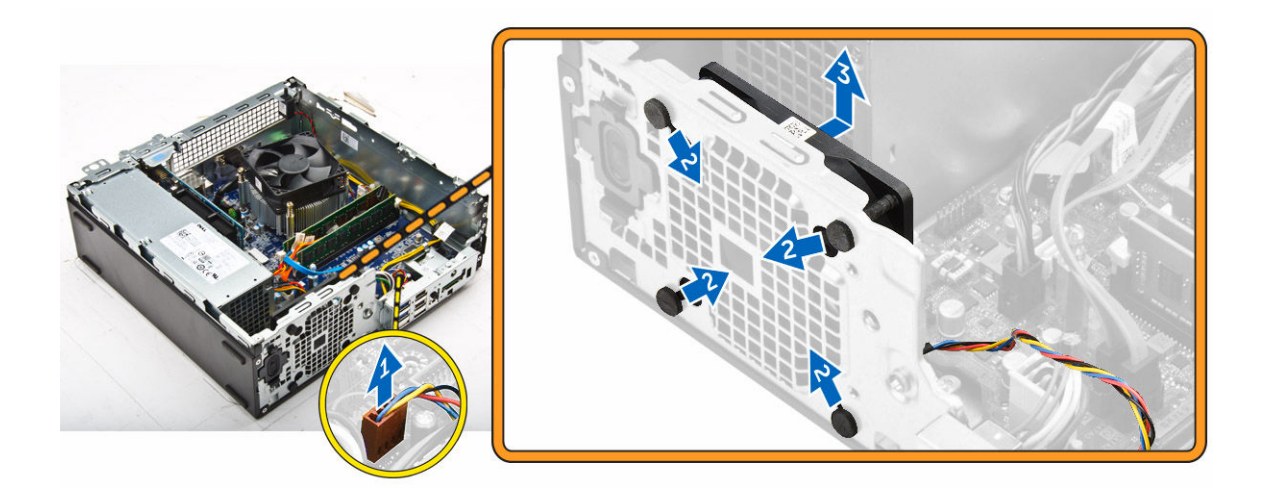

### De systeemventilator plaatsen

- 1. Plaats de systeemventilator in de computer.
- 2. Leid de lussen door het chassis en schuif naar buiten langs de groef om te bevestigen.
- 3. Sluit de kabel van de systeemventilator aan op het moederbord.
- 4. Plaats:
	- a. [optische schijf](#page-15-0)
	- b. [harde schijf](#page-13-0)
	- c. [montagekader vooraan](#page-8-0)
	- d. [kap](#page-8-0)
- 5. Volg de procedures in [Nadat u aan de computer heeft gewerkt.](#page-6-0)

## De warmteafleider verwijderen

- 1. Volg de procedure in [Voordat u in de computer gaat werken.](#page-4-0)
- 2. Verwijder de volgende onderdelen:
	- a. [kap](#page-7-0)
	- b. [montagekader vooraan](#page-8-0)
	- c. [ventilatorbuis](#page-8-0)
	- d. [harde schijf](#page-11-0)
	- e. [optische schijf](#page-13-0)
- 3. Verwijder de warmteafleider:
	- a. Maak de kabel van de warmteafleider los van het moederbord. [1]
	- b. Draai de geborgde schroeven los waarmee de warmteafleider vastzit en til de warmteafleider uit de computer [2] [3].

<span id="page-17-0"></span>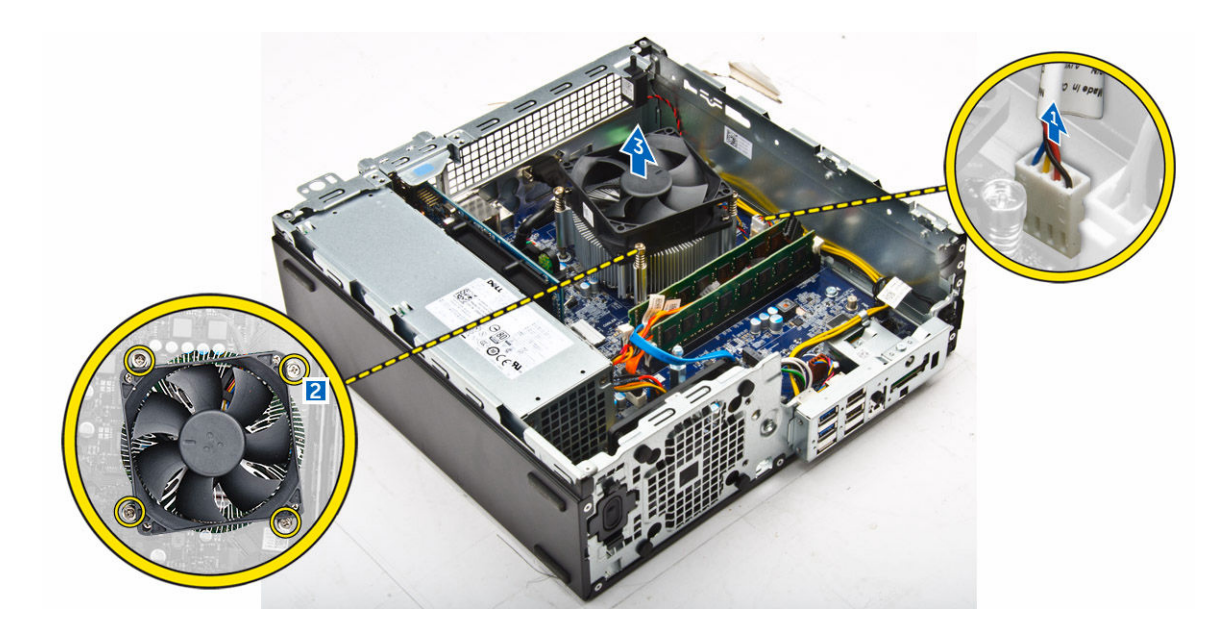

### De warmteafleider plaatsen

- 1. Plaats de warmteafleider op de processor.
- 2. Draai de geborgde schroeven vast waarmee de warmteafleider aan de systeemkaart wordt bevestigd.
- 3. Sluit de kabel van de warmteafleider aan op het moederbord.
- 4. Plaats:
	- a. [ventilatorbuis](#page-9-0)
	- b. [optische schijf](#page-15-0)
	- c. [harde schijf](#page-13-0)
	- d. [montagekader vooraan](#page-8-0)
	- e. [kap](#page-8-0)
- 5. Volg de procedures in [Nadat u aan de computer heeft gewerkt.](#page-6-0)

### De processor verwijderen

- 1. Volg de procedure in [Voordat u in de computer gaat werken.](#page-4-0)
- 2. Verwijder de volgende onderdelen:
	- a. [kap](#page-7-0)
	- b. [montagekader vooraan](#page-8-0)
	- c. [harde schijf](#page-11-0)
	- d. [optische schijf](#page-13-0)
	- e. [ventilatorbuis](#page-8-0)
	- f. [warmteafleider](#page-16-0)
- 3. De processor verwijderen:
	- a. Maak de sockethendel los door de hendel omlaag en onder het lipje op het processorschild uit te drukken [1].
	- b. Til de hendel en de processorschild omhoog [2].
	- c. Til de processor uit de socket [3].

<span id="page-18-0"></span>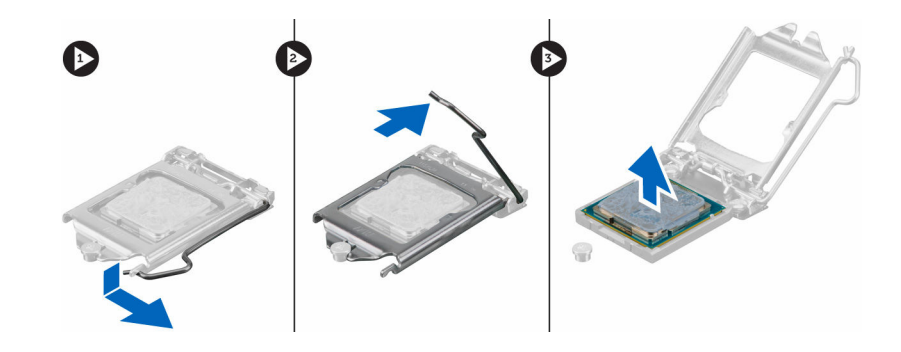

### De processor plaatsen

- 1. Stem de processor af op de uitsparingen in de houder.
- 2. Lijn de pin-1-indicator van de processor op de driehoek op de socket.
- 3. Plaats de processor op de houder zodat de sleuven in de processor passen op de uitsparingen in de houder.
- 4. Sluit het processorschild door deze onder de retentiehaakschroef door te schuiven.
- 5. Laat de sockethendel zakken en druk hem onder het lipje om hem te vergrendelen.
- 6. Plaats:
	- a. [warmteafleider](#page-17-0)
	- b. [ventilatorbuis](#page-9-0)
	- c. [optische schijf](#page-15-0)
	- d. [harde schijf](#page-13-0)
	- e. [montagekader vooraan](#page-8-0)
	- f. [kap](#page-8-0)
- 7. Volg de procedures in [Nadat u aan de computer heeft gewerkt.](#page-6-0)

### De VGA-dochterkaart verwijderen

- 1. Volg de procedure in [Voordat u in de computer gaat werken.](#page-4-0)
- 2. Verwijder de volgende onderdelen:
	- a. [kap](#page-7-0)
	- b. [ventilatorbuis](#page-8-0)
- 3. De VGA-dochterkaart verwijderen:
	- a. Verwijder de schroeven waarmee de VGA-connector aan de computer vastzit [1].
	- b. Verschuif de VGA-connector om hem uit de computer los te maken [2].
	- c. Verwijder de schroef waarmee de VGA-dochterkaart aan in de computer is bevestigd [3].
	- d. Til de VGA-dochterkaart via de handgreep op en verwijder deze uit de computer [4].

<span id="page-19-0"></span>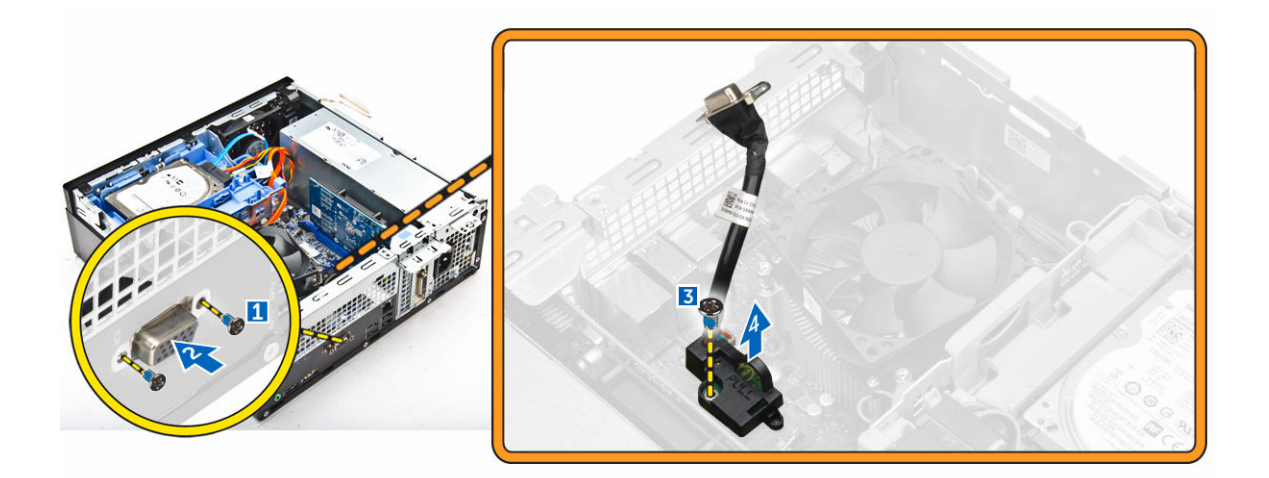

## De VGA-dochterkaart plaatsen

- 1. Lijn de VGA-dochterkaart uit met het schroefgat op het moederbord.
- 2. Draai de schroef vast om de VGA-dochterkaart te bevestigen op het moederbord.
- 3. Plaats de VGA-connector in de sleuf aan de achterkant van de computer.
- 4. Draai de schroeven aan waarmee de VGA-connector aan de computer vastzit.
- 5. Plaats:
	- a. [ventilatorbuis](#page-8-0)
	- b. [kap](#page-8-0)
- 6. Volg de procedures in [Nadat u aan de computer heeft gewerkt.](#page-6-0)

### De voeding verwijderen

- 1. Volg de procedure in [Voordat u in de computer gaat werken.](#page-4-0)
- 2. Verwijder de volgende onderdelen:
	- a. [kap](#page-7-0)
	- b. [montagekader vooraan](#page-8-0)
	- c. [harde schijf](#page-11-0)
	- d. [optische schijf](#page-13-0)
	- e. [ventilatorbuis](#page-8-0)
- 3. De voeding losmaken:
	- a. Koppel de voedingskabel los van het moederbord [1] [2].
	- b. Verwijder de stroomkabels uit de bevestigingsklemmetjes op het chassis [3] [4].

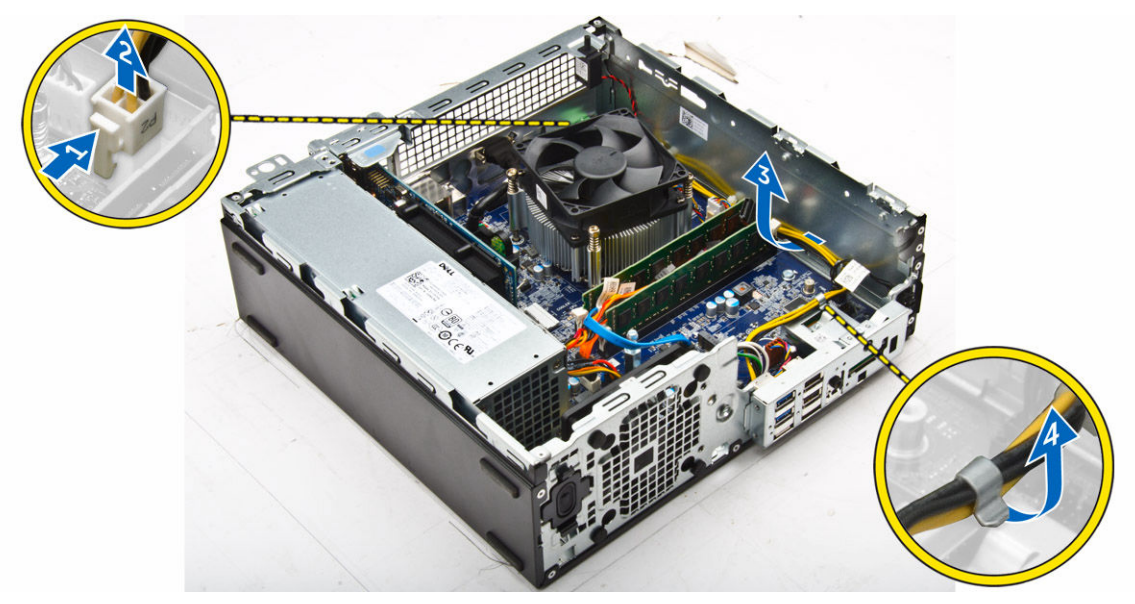

- 4. De voeding verwijderen:
	- a. Koppel de voedingskabel los van het moederbord [1] [2].
	- b. Til de kabels uit de computer [3].
	- c. Verwijder de schroeven waarmee de voeding aan de computer vastzit [4].

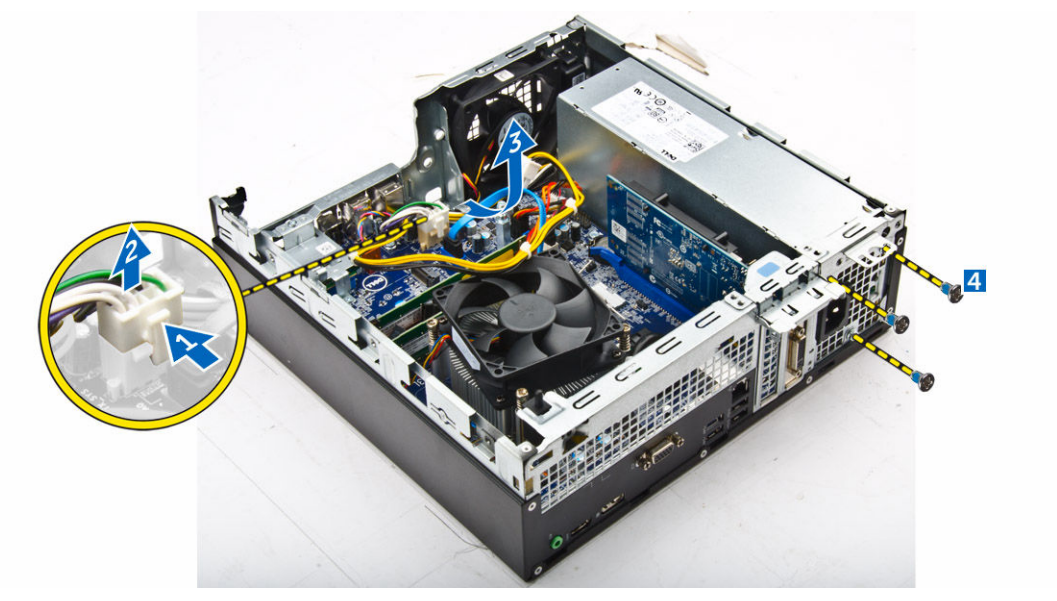

5. Druk op het blauwe vergrendelingslipje [1], schuif de voeding en til deze uit de computer [2].

<span id="page-21-0"></span>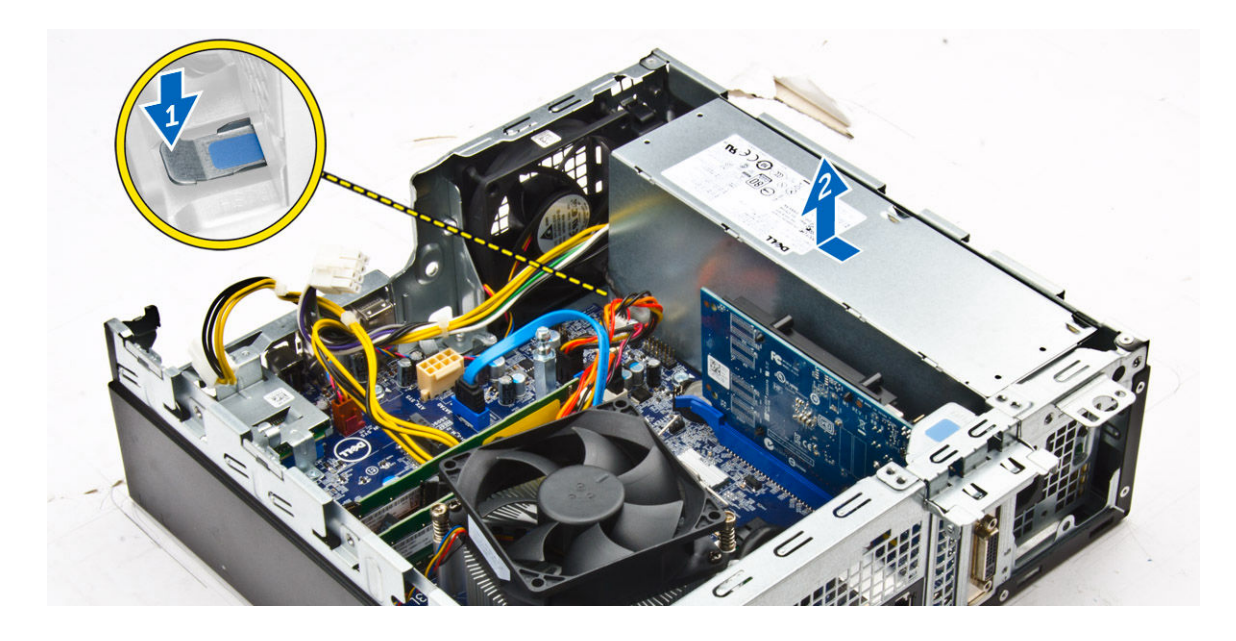

### De voeding plaatsen

- 1. Plaats de voeding in het chassis en schuif deze naar de achterkant van de computer om de voeding te bevestigen.
- 2. Draai de schroeven aan om de voeding te bevestigen op de achterkant van de computer.
- 3. Leid de voedingskabels door de borgklemmen.
- 4. Sluit de stroomkabels aan op het moederbord.
- 5. Plaats:
	- a. [ventilatorbuis](#page-9-0)
	- b. [optische schijf](#page-15-0)
	- c. [harde schijf](#page-13-0)
	- d. [montagekader vooraan](#page-8-0)
	- e. [kap](#page-8-0)
- 6. Volg de procedures in [Nadat u aan de computer heeft gewerkt.](#page-6-0)

### De aan-uitknop verwijderen

- 1. Volg de procedure in [Voordat u in de computer gaat werken.](#page-4-0)
- 2. Verwijder de volgende onderdelen:
	- a. [kap](#page-7-0)
	- b. [montagekader vooraan](#page-8-0)
	- c. [harde schijf](#page-11-0)
	- d. [optische schijf](#page-13-0)
	- e. [voedingsapparaat](#page-19-0)
- 3. Verwijder de aan-uitknop.
	- a. Koppel de kabel van de aan-uitknop los van het moederbord [1].
	- b. Druk op de ontgrendelingslipjes van de aan-uitknop en verwijder hem uit het chassis [2] [3].

<span id="page-22-0"></span>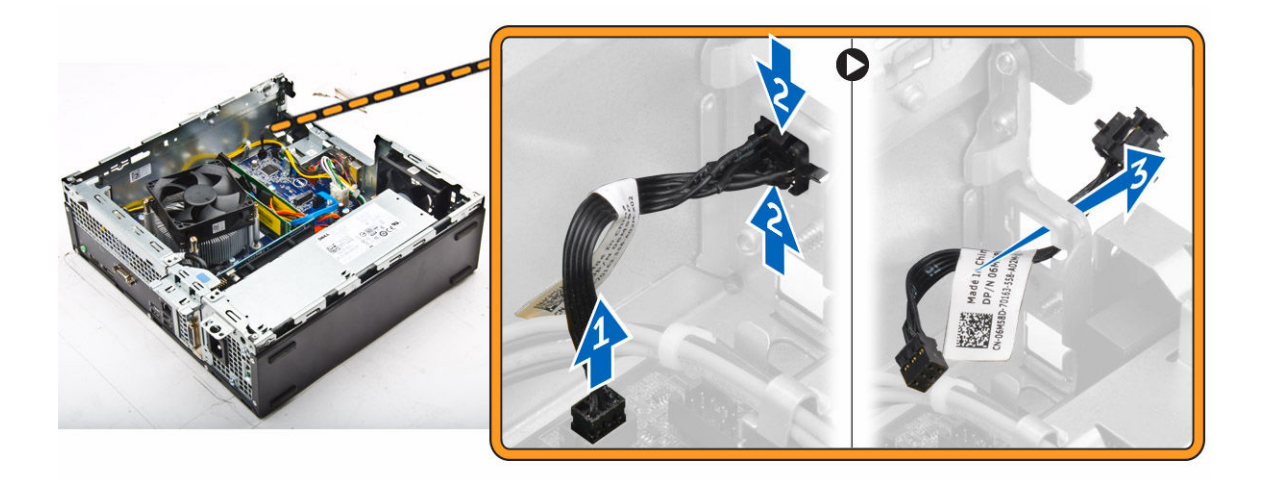

### De aan-uitknop plaatsen

- 1. Schuif de module van de aan-uitknop in de sleuf op het chassis totdat deze vastklikt.
- 2. Sluit de kabel van de aan-uitknop aan op de connector op het moederbord.
- 3. Plaats:
	- a. [voedingsapparaat](#page-21-0)
	- b. [optische schijf](#page-15-0)
	- c. [harde schijf](#page-13-0)
	- d. [montagekader vooraan](#page-8-0)
	- e. [kap](#page-8-0)
- 4. Volg de procedures in [Nadat u aan de computer heeft gewerkt.](#page-6-0)

### De SD-kaartlezer verwijderen

- 1. Volg de procedure in [Voordat u in de computer gaat werken.](#page-4-0)
- 2. Verwijder de volgende onderdelen:
	- a. [kap](#page-7-0)
	- b. [montagekader vooraan](#page-8-0)
	- c. [harde schijf](#page-11-0)
	- d. [optische schijf](#page-13-0)
	- e. [voedingsapparaat](#page-19-0)
- 3. U verwijdert de SD-kaartlezer als volgt:
	- a. Verwijder de voedingskabels uit de borgklemmen op de behuizing van de SD-kaartlezer [1].
	- b. Verwijder de schroeven waarmee de SD-kaartlezer vastzit en til de kaartlezer uit de computer [2] [3].

<span id="page-23-0"></span>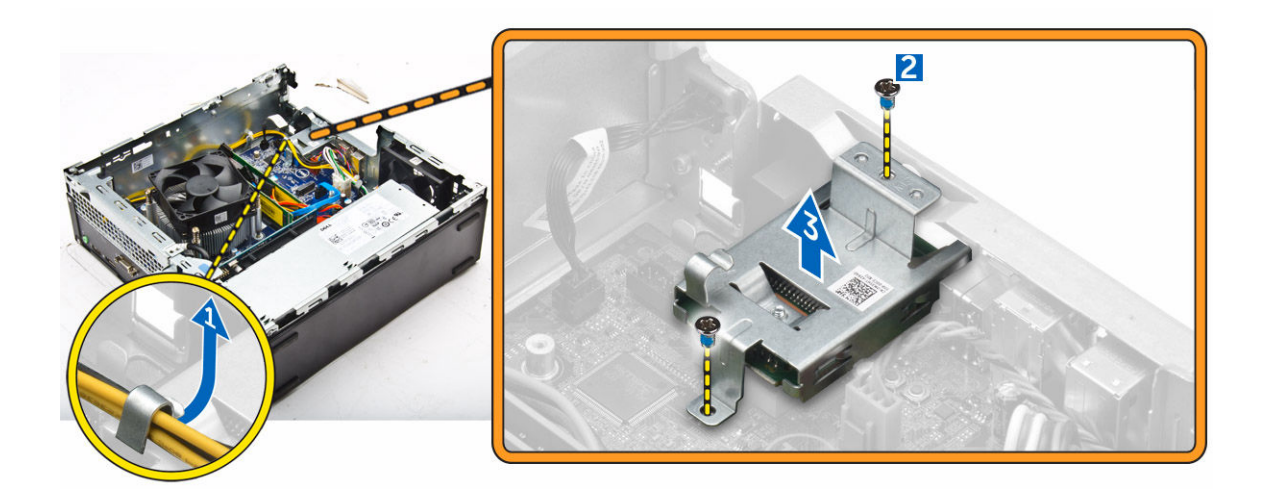

### De SD-kaartlezer plaatsen

- 1. Plaats de SD-kaartlezer op het chassis.
- 2. Draai de schroeven aan waarmee de SD-kaartlezer aan de computer vastzit.
- 3. Leid de voedingskabels door de borgklemmen.
- 4. Plaats:
	- a. [voedingsapparaat](#page-21-0)
	- b. [optische schijf](#page-15-0)
	- c. [harde schijf](#page-13-0)
	- d. [montagekader vooraan](#page-8-0)
	- e. [kap](#page-8-0)
- 5. Volg de procedures in [Nadat u aan de computer heeft gewerkt.](#page-6-0)

## Het moederbord verwijderen

- 1. Volg de procedure in [Voordat u in de computer gaat werken.](#page-4-0)
- 2. Verwijder de volgende onderdelen:
	- a. [kap](#page-7-0)
	- b. [ventilatorbuis](#page-8-0)
	- c. [montagekader vooraan](#page-8-0)
	- d. [geheugenmodule](#page-9-0)
	- e. [harde schijf](#page-11-0)
	- f. [optische schijf](#page-13-0)
	- g. [uitbreidingskaart](#page-11-0)
	- h. [SD-kaartlezer](#page-22-0)
	- i. [VGA-dochterkaart](#page-18-0)
	- j. [warmteafleider](#page-16-0)
	- k. [processor](#page-17-0)
- 3. U verwijdert als volgt het I/O-paneel:
	- a. Verwijder de schroef waarmee het I/O-paneel aan het chassis vastzit [1].
	- b. Verwijder het I/O-paneel uit de computer [2].

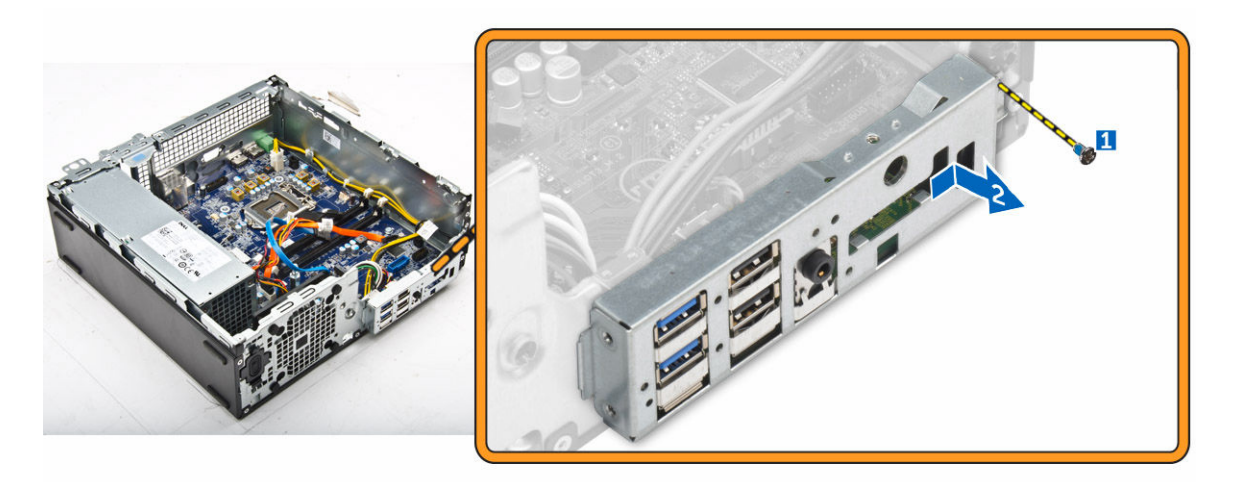

4. Koppel alle kabels los van het moederbord.

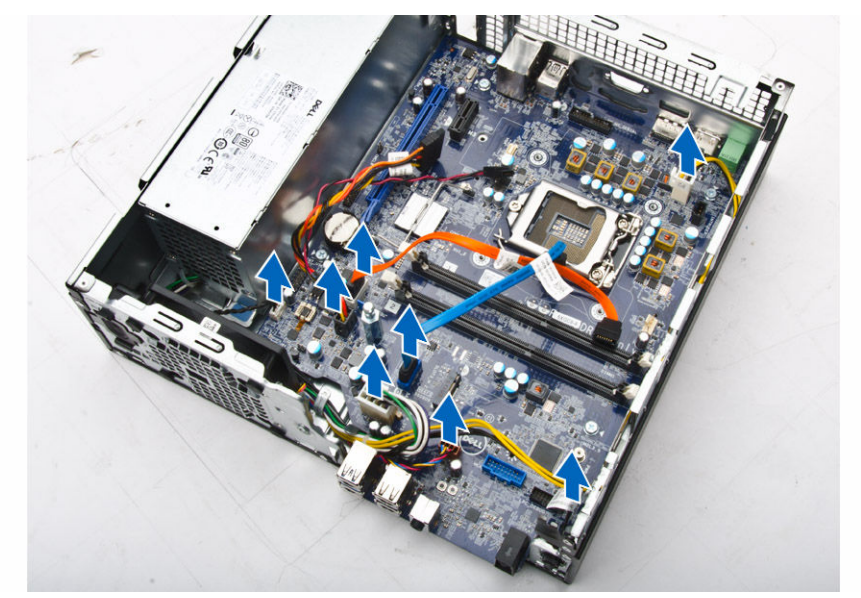

- 5. Verwijder het moederbord:
	- a. Verwijder de schroeven waarmee het moederbord op de computer is bevestigd [1].
	- b. Schuif het moederbord naar de voorzijde van de computer en til het weg van de computer [2].

<span id="page-25-0"></span>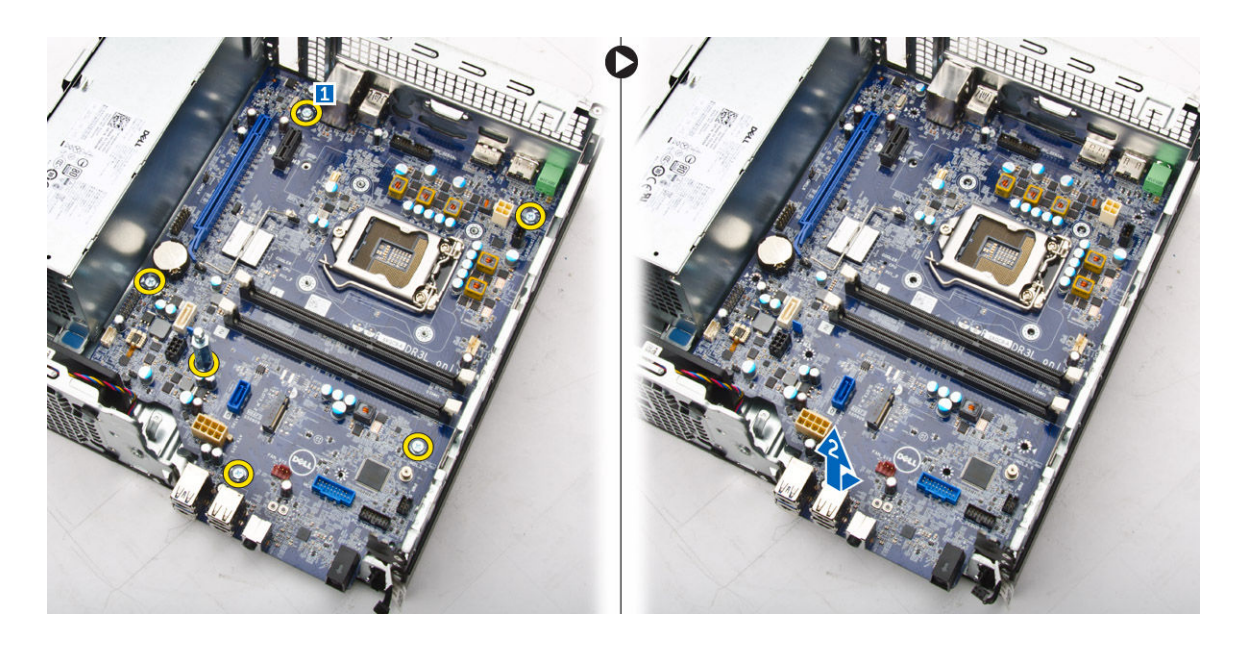

## Het moederbord plaatsen

- 1. Houd het moederbord aan de randen vast en plaats het onder een hoek in de richting van de achterzijde van de computer.
- 2. Laat het moederbord in de juiste positie in de computer zakken totdat de connectoren aan de achterzijde van het moederbord uitgelijnd zijn met de sleuven in de achterplaat van de computer, en de schroefgaten in het moederbord zijn uitgelijnd met de afstandshouders op de computer.
- 3. Draai de schroeven vast waarmee het moederbord aan de computer vastzit.
- 4. Sluit de kabels op het moederbord aan.
- 5. Plaats:
	- a. [VGA-dochterkaart](#page-19-0)
	- b. [SD-kaartlezer](#page-23-0)
	- c. [uitbreidingskaart](#page-11-0)
	- d. [processor](#page-18-0)
	- e. [warmteafleider](#page-17-0)
	- f. [optische schijf](#page-15-0)
	- g. [harde schijf](#page-13-0)
	- h. [geheugenmodule](#page-10-0)
	- i. [montagekader vooraan](#page-8-0)
	- j. [ventilatorbuis](#page-9-0)
	- k. [kap](#page-8-0)
- 6. Plaats het I/O-paneel op het chassis.
- 7. Draai de schroeven vast om de I/O-kaart aan het chassis vast te maken.
- 8. Volg de procedures in [Nadat u aan de computer heeft gewerkt.](#page-6-0)

### <span id="page-26-0"></span>Indeling van het moederbord

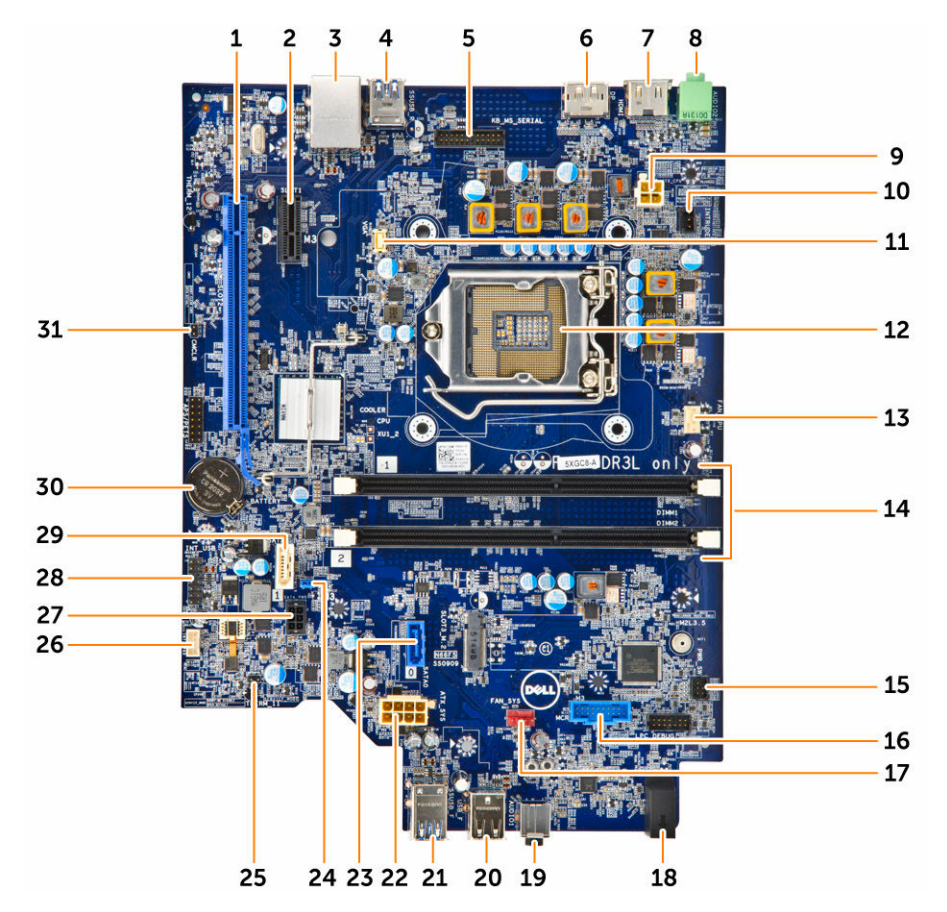

- 1. PCIex16-connector 2. PCIex1-connector
- 3. RJ-45-/USB 2.0-connector 4. USB 3.0-connector
- 5. Connector voor toetsenbord/MS (optioneel) 6. DisplayPort-connector
- 
- 
- 11. Connector voor VGA-dochterkaart 12. Processor
- 13. connector van de processorventilator 14. Connectoren voor geheugenmodule
- 
- 17. Connector voor systeemventilator 18. Activiteitslampje harde schijf
- 19. Universele audio-aansluiting 20. USB 2.0-connector
- 
- 
- 25. Jumper Servicemodus 26. Aansluiting luidspreker
- 27. Connector voor stroomkabel SATA-schijf 28. Interne USB-connector
- 
- 
- 
- 7. HDMI-connector 8. Lijnuitgangconnector
- 9. Connector processorvoeding 10. Connector voor de intrusieschakelaar
	-
	-
- 15. connector voor aan-uitknop 16. Connector voor mediakaartlezer (optioneel)
	-
	-
- 21. USB 3.0-connector 22. ATX stroomconnector
- 23. SATA2-connector 24. Jumper Wachtwoord wissen
	-
	-
- 29. SATA-connector 30. Knoopbatterij
	-

31. Jumper CMOS wissen

## <span id="page-28-0"></span>Problemen met uw computer oplossen

U kunt eventuele problemen met uw computer oplossen met behulp van aanduidingen, zoals diagnostische lampjes, piepcodes en foutmeldingen die tijdens het werken met de computer optreden.

### Diagnostische Stroom led-codes

Tabel 1. Diagnostische Stroom led-codes

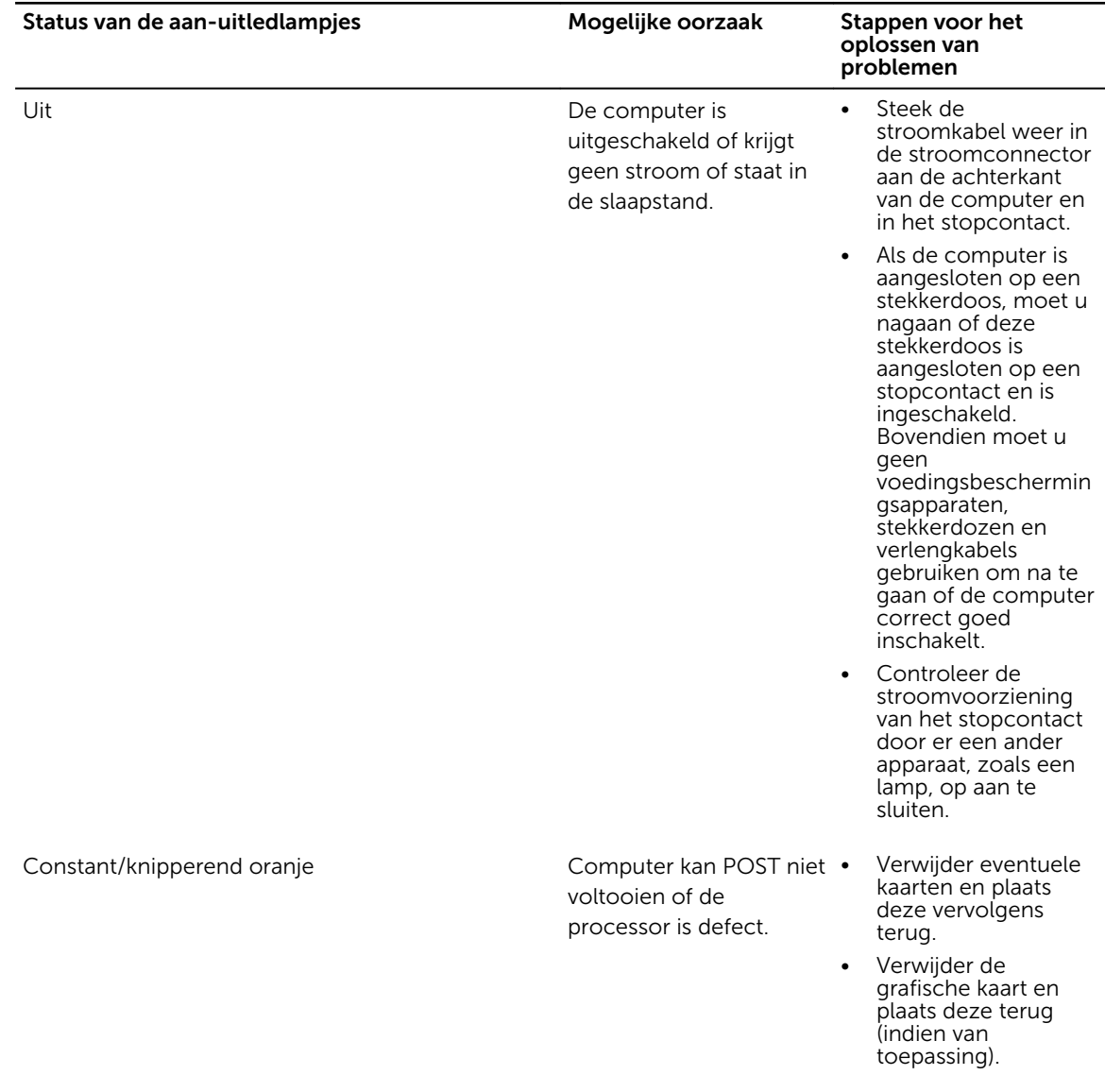

<span id="page-29-0"></span>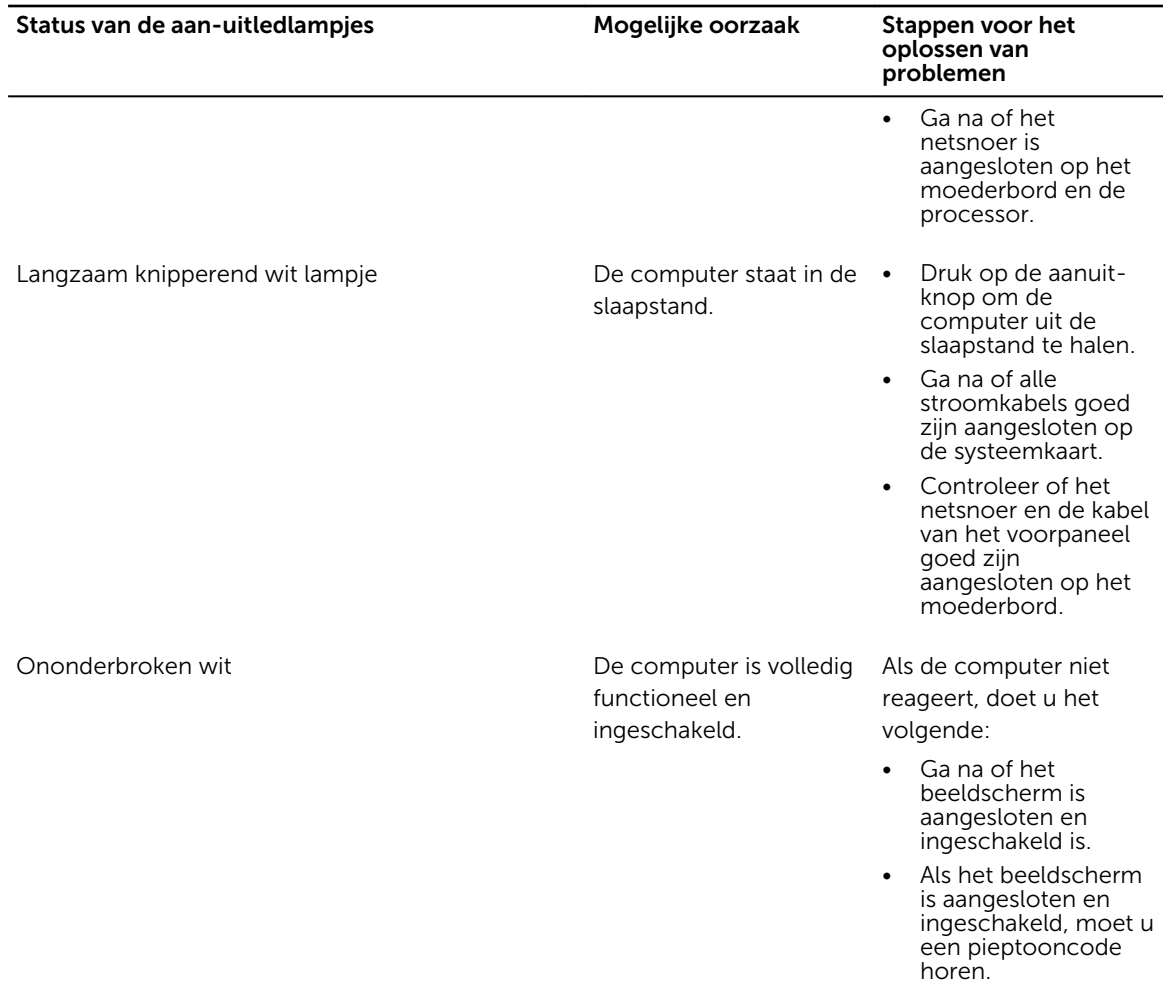

## Diagnostische foutmeldingen

### Tabel 2. Diagnostische foutmeldingen

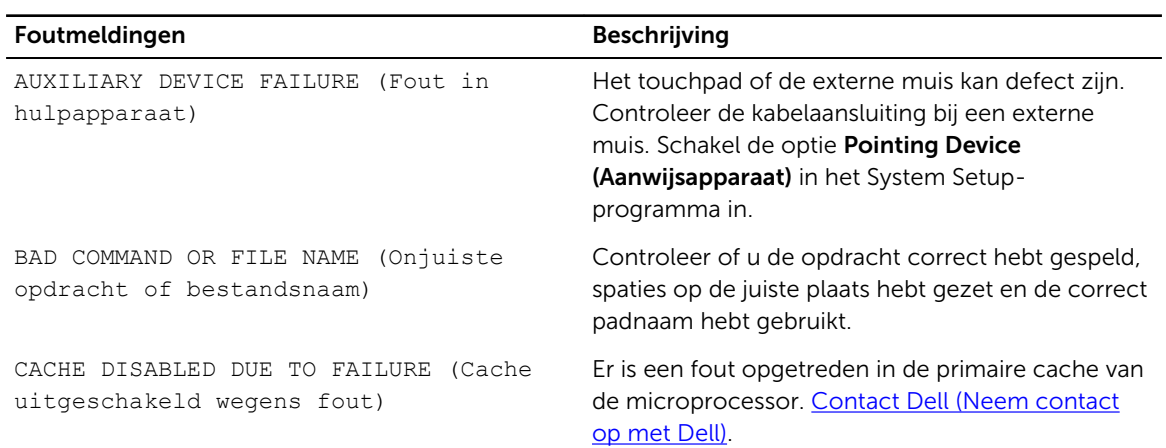

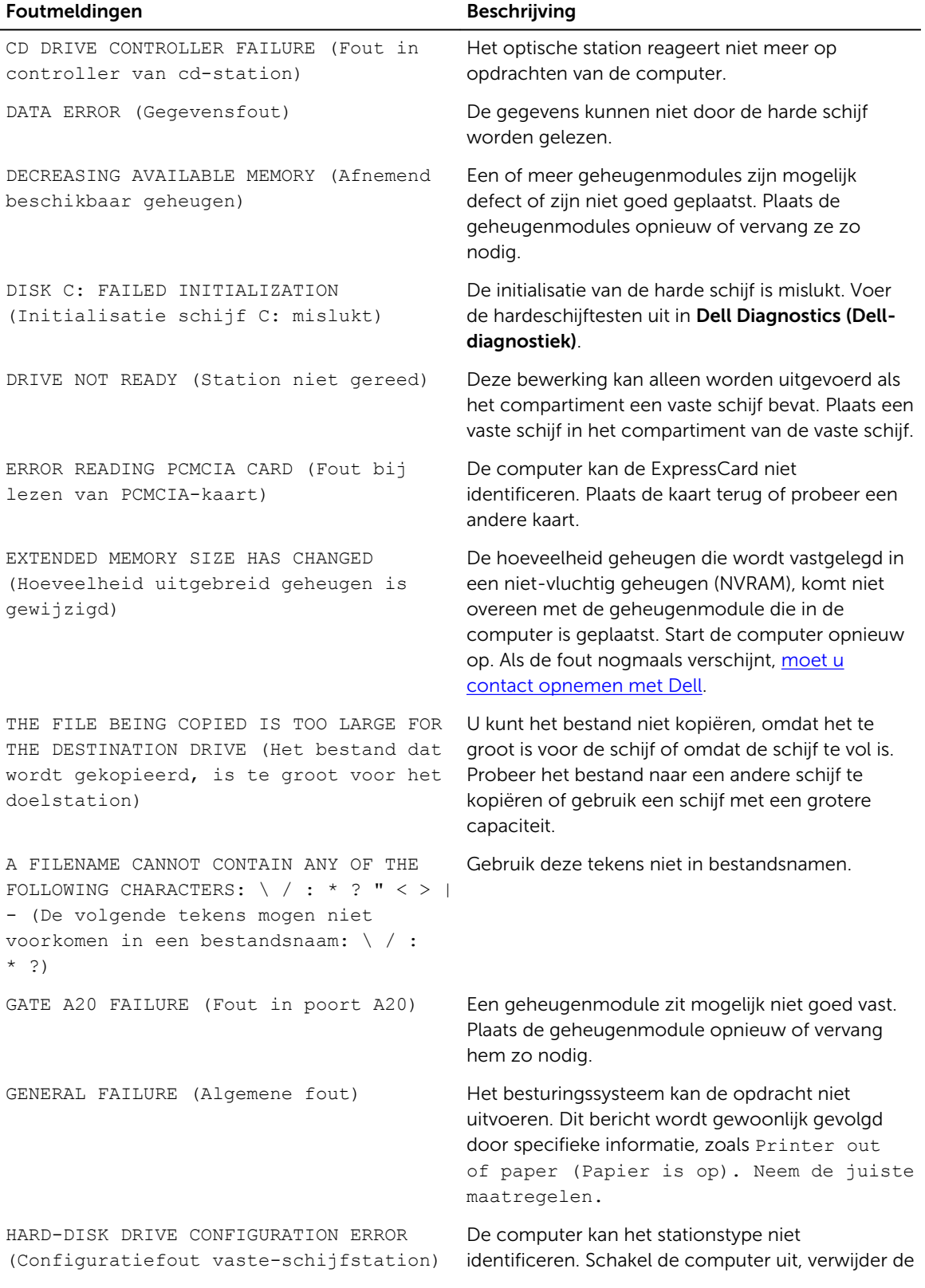

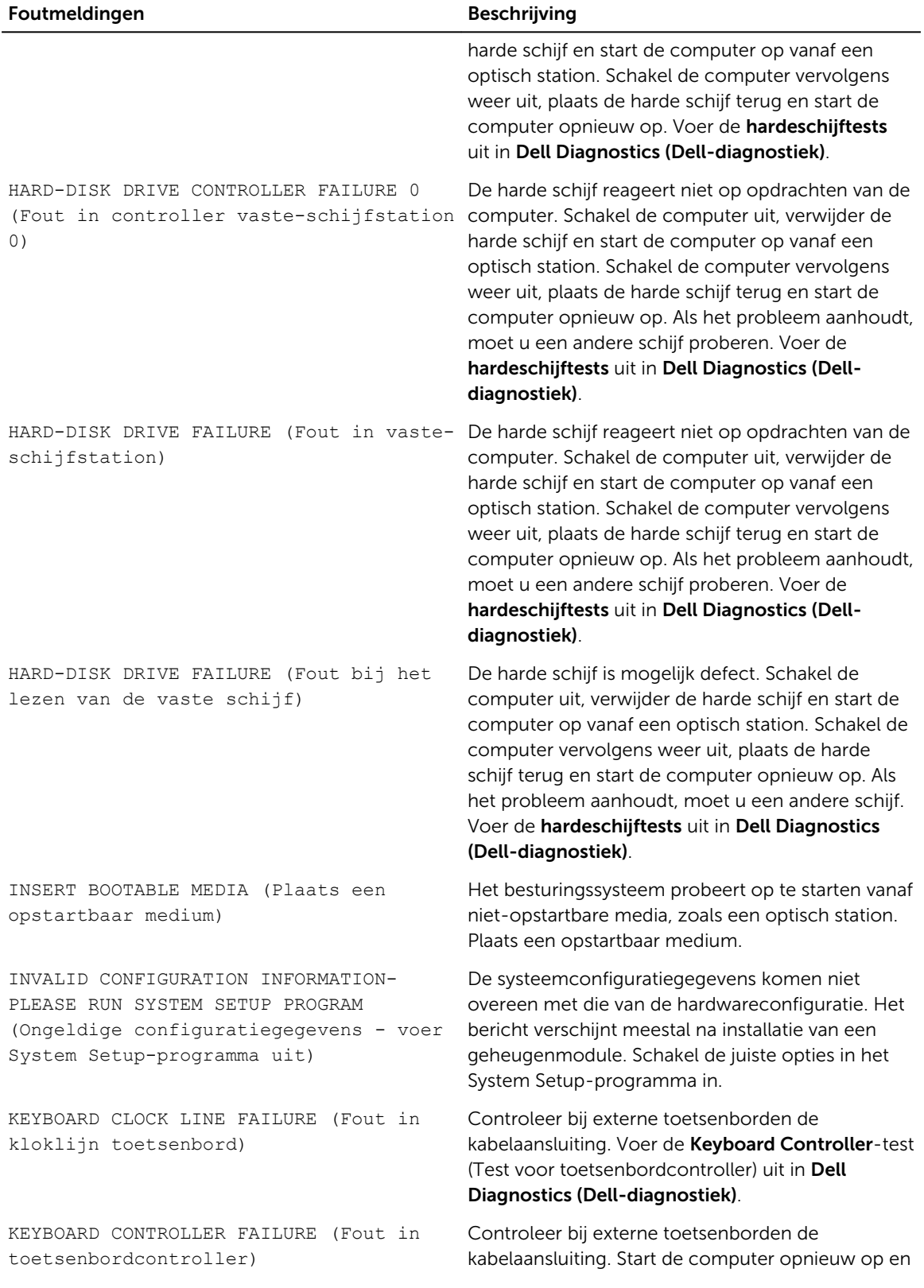

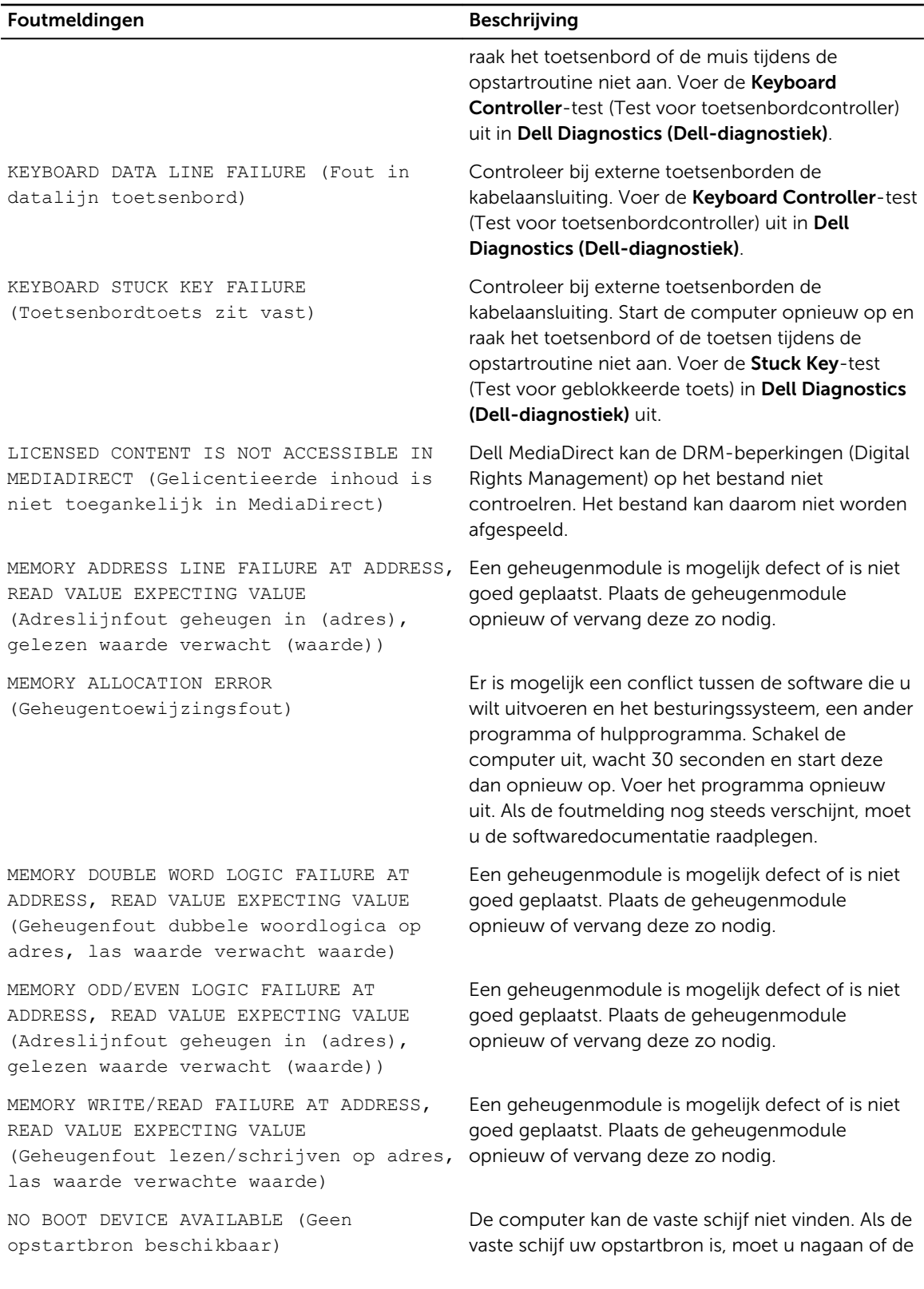

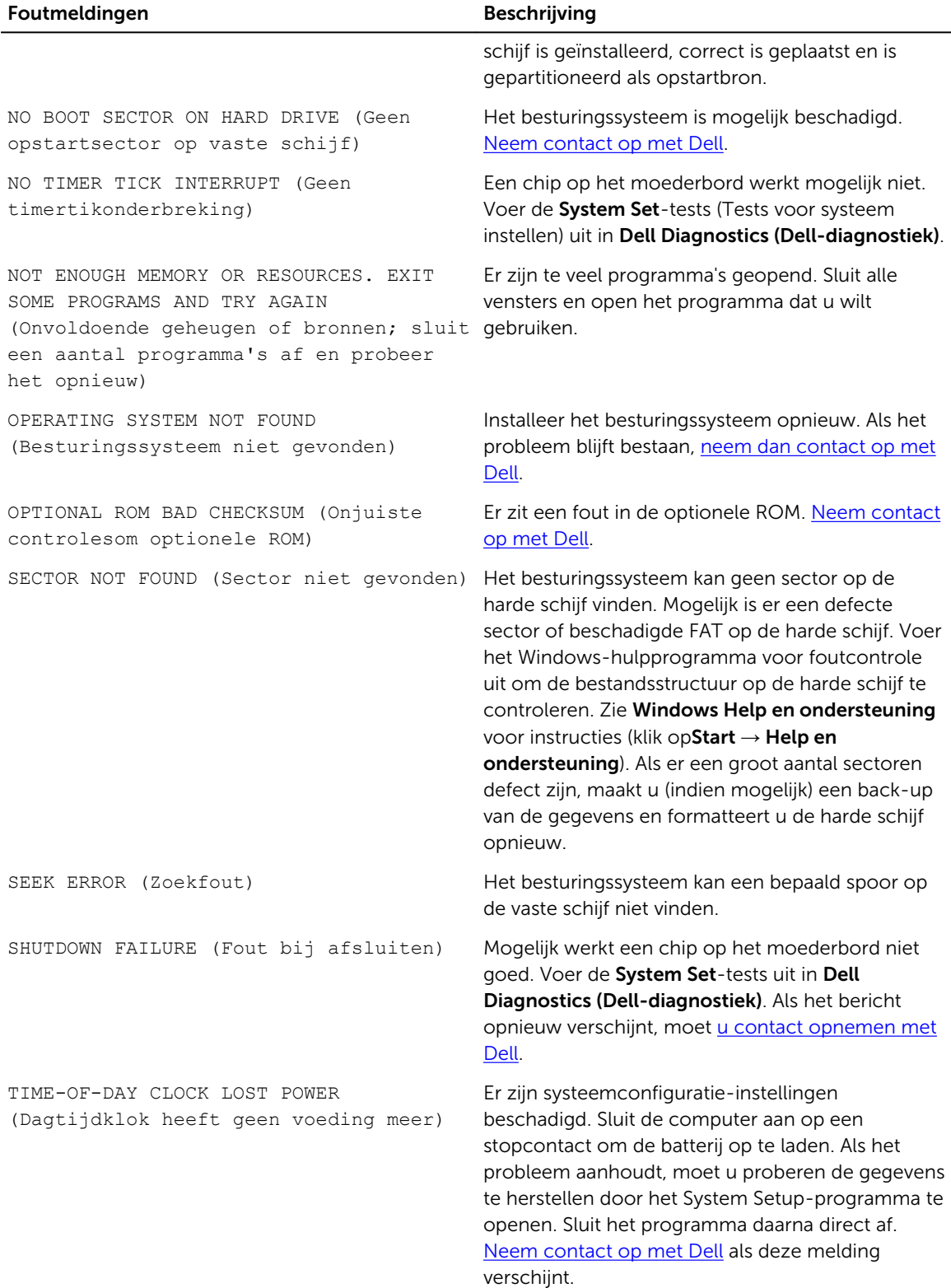

<span id="page-34-0"></span>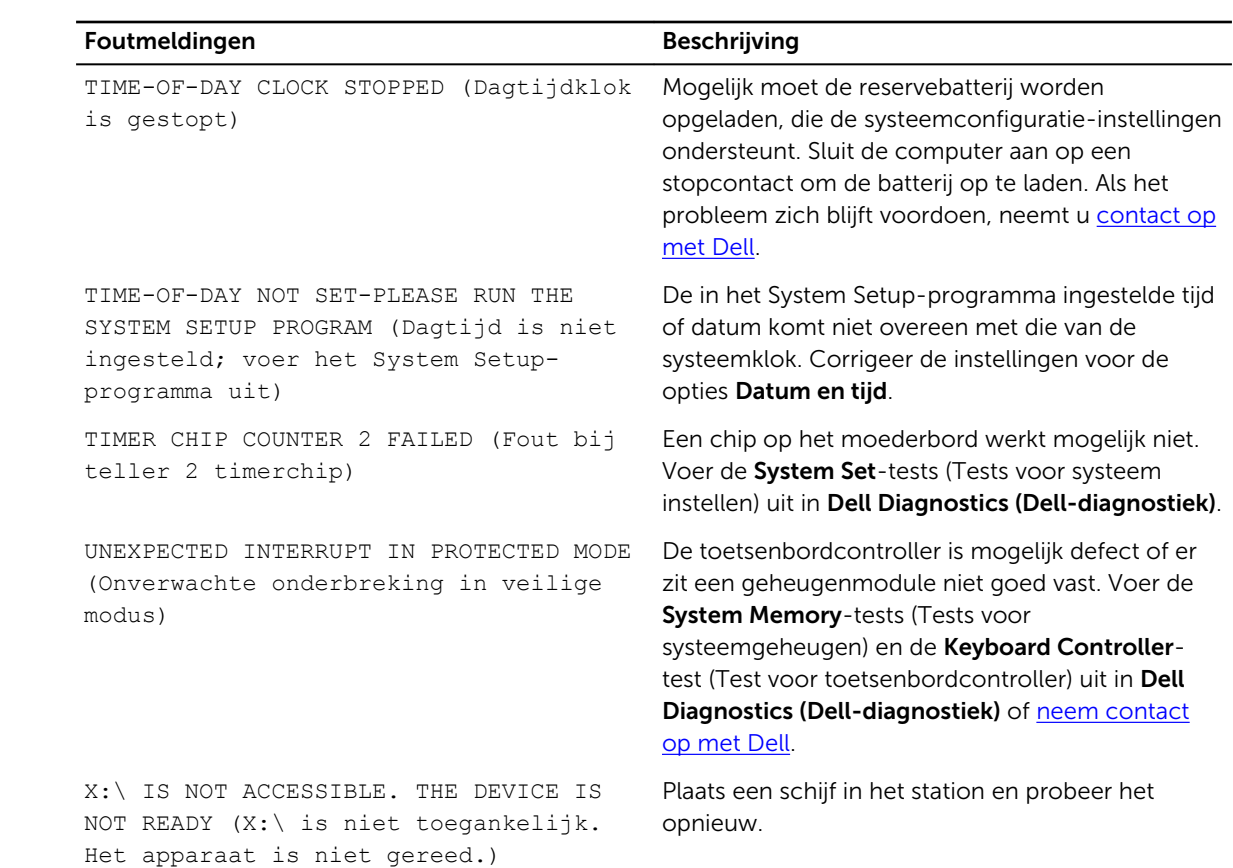

## Systeemfoutberichten

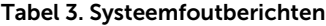

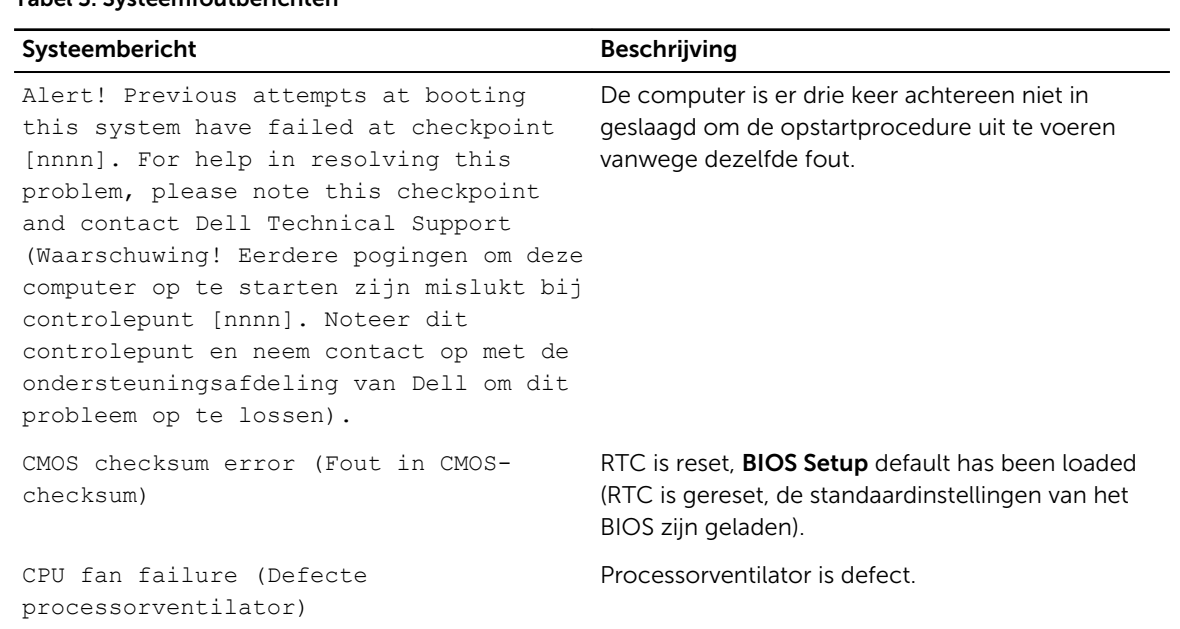

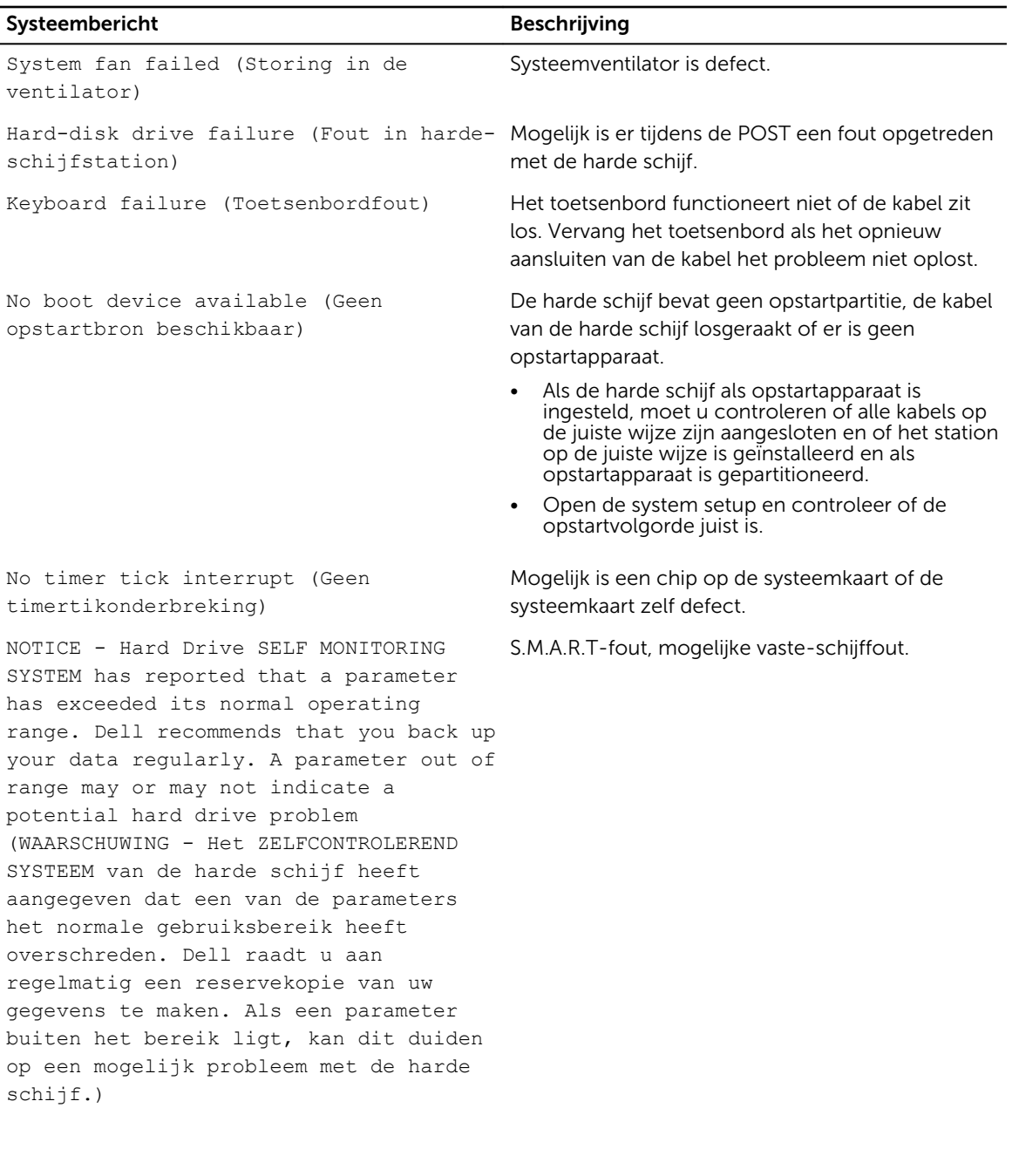

## <span id="page-36-0"></span>System Setup (Systeeminstallatie)

Met System setup kunt u de hardware van uw computer beheren en de opties voor het BIOS‐niveau opgeven. Vanaf de System setup kunt u:

- De NVRAM-instellingen wijzigen na het toevoegen of verwijderen van hardware;
- De configuratie van de systeemhardware bekijken;
- Geïntegreerde apparaten in- of uitschakelen;
- Grenswaarden voor prestatie- en energiebeheer instellen;
- De computerbeveiliging beheren

### Opstartvolgorde

Met Opstartvolgorde kunt u het opstartapparaat dat in de systeeminstallatie gespecificeerd staat, omzeilen en rechtstreeks vanaf een specifiek apparaat opstarten (bijvoorbeeld: optische schijf of vaste schijf). Tijdens de Power-on Self Test (POST), wanneer het logo van Dell verschijnt, kunt u:

- System Setup openen door op de F2-toets te drukken;
- het eenmalige opstartmenu openen door op de F12-toets te drukken.

In het eenmalige opstartmenu staan de apparaten waar het systeem vanaf kan opstarten en de opties voor diagnostiek. De opties van het opstartmenu zijn:

- Verwijderbare schijf (mits beschikbaar)
- STXXXX schijf

OPMERKING: XXX staat voor het nummer van de SATA-schijf.

- Optische schijf
- Diagnostiek

OPMERKING: Na het selecteren van Diagnostiek wordt het scherm ePSA-diagnostiek geopend. U

In het scherm voor de opstartvolgorde wordt ook de optie weergegeven voor het openen van het scherm systeeminstallatie.

### Navigatietoetsen

De volgende tabel geeft de navigatietoetsen weer voor het installeren van het systeem.

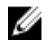

OPMERKING: Voor de meeste System Setup-opties geldt dat de door u aangebrachte wijzigingen wel worden opgeslagen, maar pas worden geëffectueerd nadat het systeem opnieuw is opgestart.

4

#### <span id="page-37-0"></span>Tabel 4. Navigatietoetsen

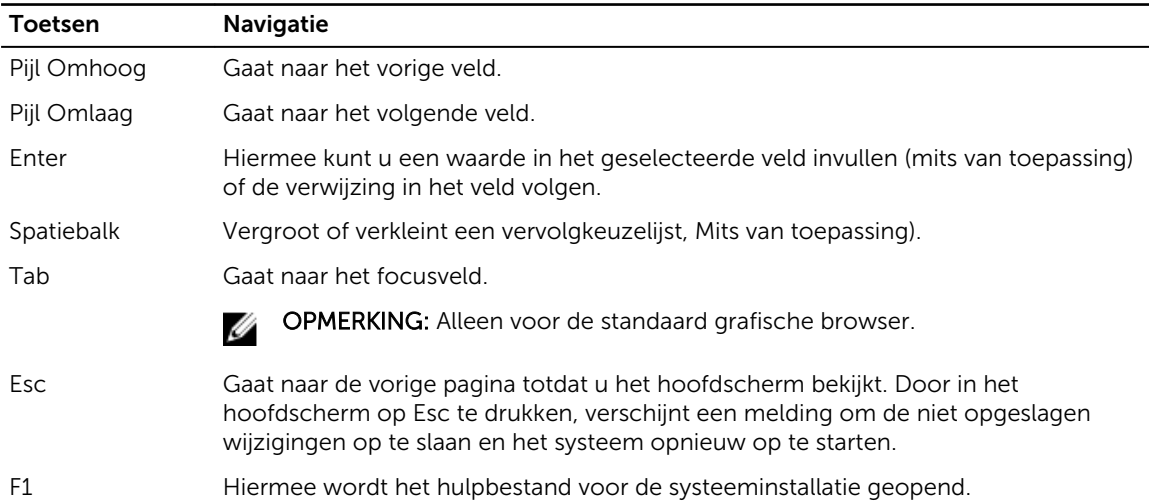

### Overzicht voor Systeeminstallatie

Met Systeeminstallatie kunt u:

- de systeemconfiguratie wijzigen nadat u hardware in uw computer hebt toegevoegd, gewijzigd of verwijderd;
- een gebruikersoptie instellen of wijzigen zoals het gebruikerswachtwoord;.
- de huidige hoeveelheid geheugen lezen of het geïnstalleerde type harde schijf instellen.

Voordat u Systeeminstallatie gebruikt, wordt aanbevolen dat u de scherminformatie van Systeeminstallatie noteert voor gebruik in de toekomst.

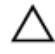

WAARSCHUWING: Tenzij u een computerexpert bent, dient u de instellingen voor dit programma niet te wijzigen. Bepaalde wijzigingen kunnen ervoor zorgen dat uw computer niet meer goed functioneert.

### Systeeminstellingen openen

- 1. Zet de computer aan of start de computer opnieuw.
- 2. Druk onmiddellijk op F2 als het witte Dell logo verschijnt.

De System Setup-pagina wordt weergegeven.

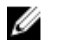

OPMERKING: Als u te lang wacht en het logo van het besturingssysteem wordt weergegeven, moet u wachten tot het bureaublad wordt weergegeven. Daarna sluit u de computer af of start u de computer opnieuw en probeert u het opnieuw.

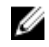

OPMERKING: Nadat het Dell logo verschijnt, kunt u kunt ook op F12 drukken en vervolgens BIOS setup selecteren.

## <span id="page-38-0"></span>Opties voor Systeeminstallatie

U OPMERKING: Afhankelijk van de computer en de geïnstalleerde apparaten kunnen de onderdelen die in dit gedeelte worden vermeld wel of niet worden weergegeven.

| Optie                                   | <b>Beschrijving</b>                                                                                                    |
|-----------------------------------------|----------------------------------------------------------------------------------------------------|
| System Information<br>(Systeemgegevens) | De volgende informatie over het moederbord wordt weergegeven:                                                                                                    |
|                                         | System Information (Systeemgegevens): toont <b>BIOS Version (BIOS-</b><br>versie), Service Tag (Servicetag), Asset Tag (Inventaristag), Manufacture<br>Date (Productiedatum) en Express Service Code (Code voor express-<br>service).                                                                                                    |
|                                         | Memory Information (Geheugengegevens): toont Memory Installed<br>$\bullet$<br>(Geïnstalleerd geheugen), Memory Available (Beschikbaar geheugen),<br>Memory Speed (Geheugensnelheid), Memory Channels Mode<br>(Kanaalmodus geheugen), Memory Technology<br>(Geheugentechnologie), DIMM 1 Size (Grootte DIMM 1), DIMM 2 Size<br>(Grootte DIMM 2), DIMM 3 Size (Grootte DIMM 3) en DIMM 4 Size<br>(Grootte DIMM 4).                                                                             |
|                                         | PCI Information (PCI-gegevens): toont SLOT1 (SLEUF1), SLOT2<br>$\bullet$<br>(SLEUF2), SLOT3 (SLEUF3), SLOT4 (SLEUF4) en SLOT5_M.2 (SLEUF5_M.<br>$2)$ .                                                                                                    |
|                                         | Processor Information (Processorgegevens): toont <b>Processor Type</b><br>$\bullet$<br>(Processortype), Core Count (Aantal kernen), Processor ID (Processor-<br>id), Current Clock Speed (Huidige kloksnelheid), Minimum Clock Speed<br>(Minimale kloksnelheid), Maximum Clock Speed (Maximale<br>kloksnelheid), Processor L2 Cache (L2-cachegeheugen processor),<br>Processor L3 Cache (L3-cachegeheugen processor), HT Capable (HT-<br>capabel) en 64-Bit Technology (64-bit-technologie). |
|                                         | Device Information (Apparaatgegevens): toont SATA-0, LOM MAC<br>٠<br>Address (MAC-adres LOM), Video Controller, Audio Controller, Wi-Fi<br>Device (Wi-Fi-apparaat) en Bluetooth Device (Bluetooth-apparaat).                                                                                                    |
| <b>Boot Sequence</b>                    | Hiermee kunt u de volgorde opgeven waarin de computer naar een<br>besturingssysteem zoekt uit de apparaten die zijn opgegeven in deze lijst.<br>Legacy<br>٠<br>UEFI                                                                                                    |
| <b>Advanced Boot Options</b>            | Hiermee kunt u de optie Enable Legacy Option ROMs (Optionele<br>verouderde ROM's inschakelen) selecteren, als het apparaat in de UEFI-<br>opstartmodus staat. Deze optie is standaard ingeschakeld.                                                                                                    |
| Date/Time                               | Hiermee kunt u de datum en tijd instellen. Wijzigingen aan de<br>systeemdatum- en tijd worden direct van kracht.                                                                                                    |

Tabel 5. General (Algemeen)

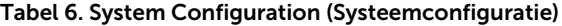

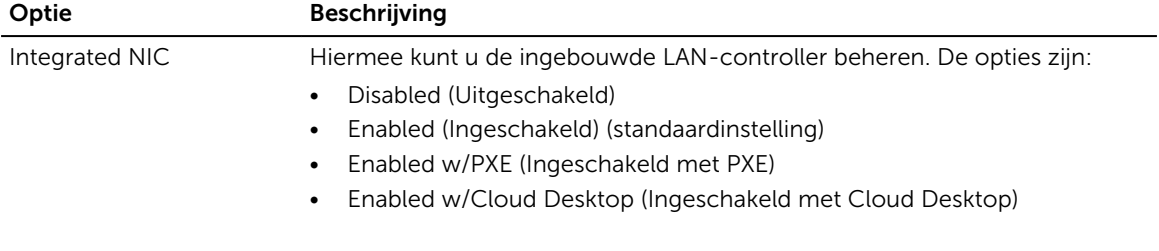

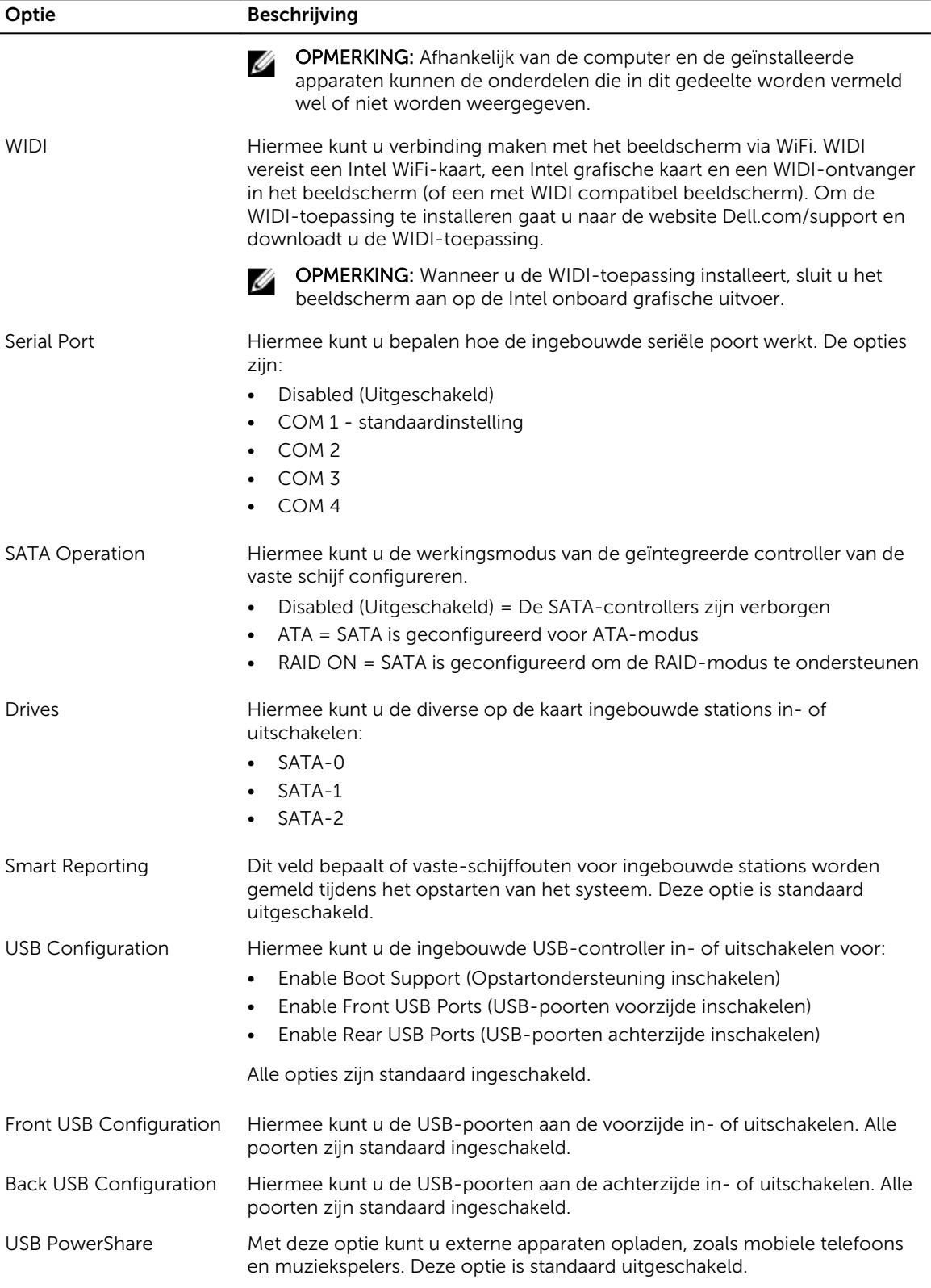

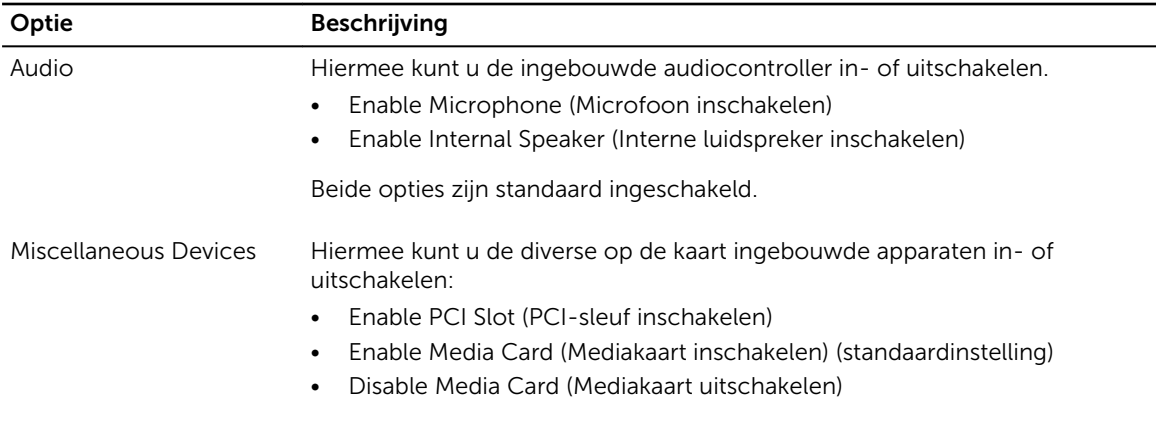

### Tabel 7. Video

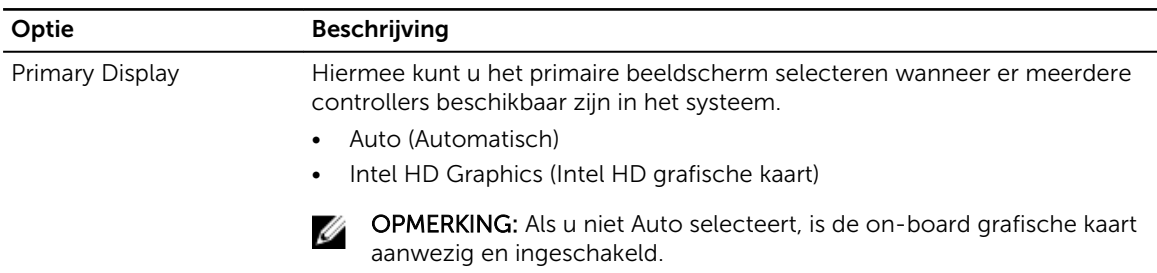

#### Tabel 8. Security (Beveiliging)

.

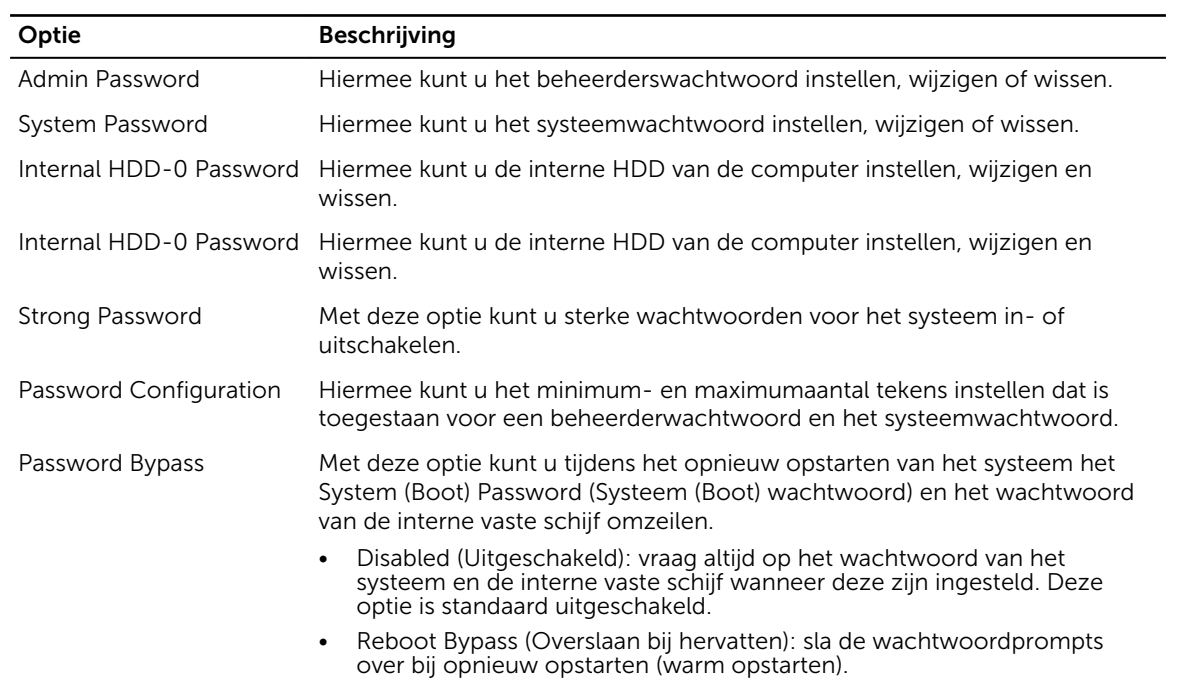

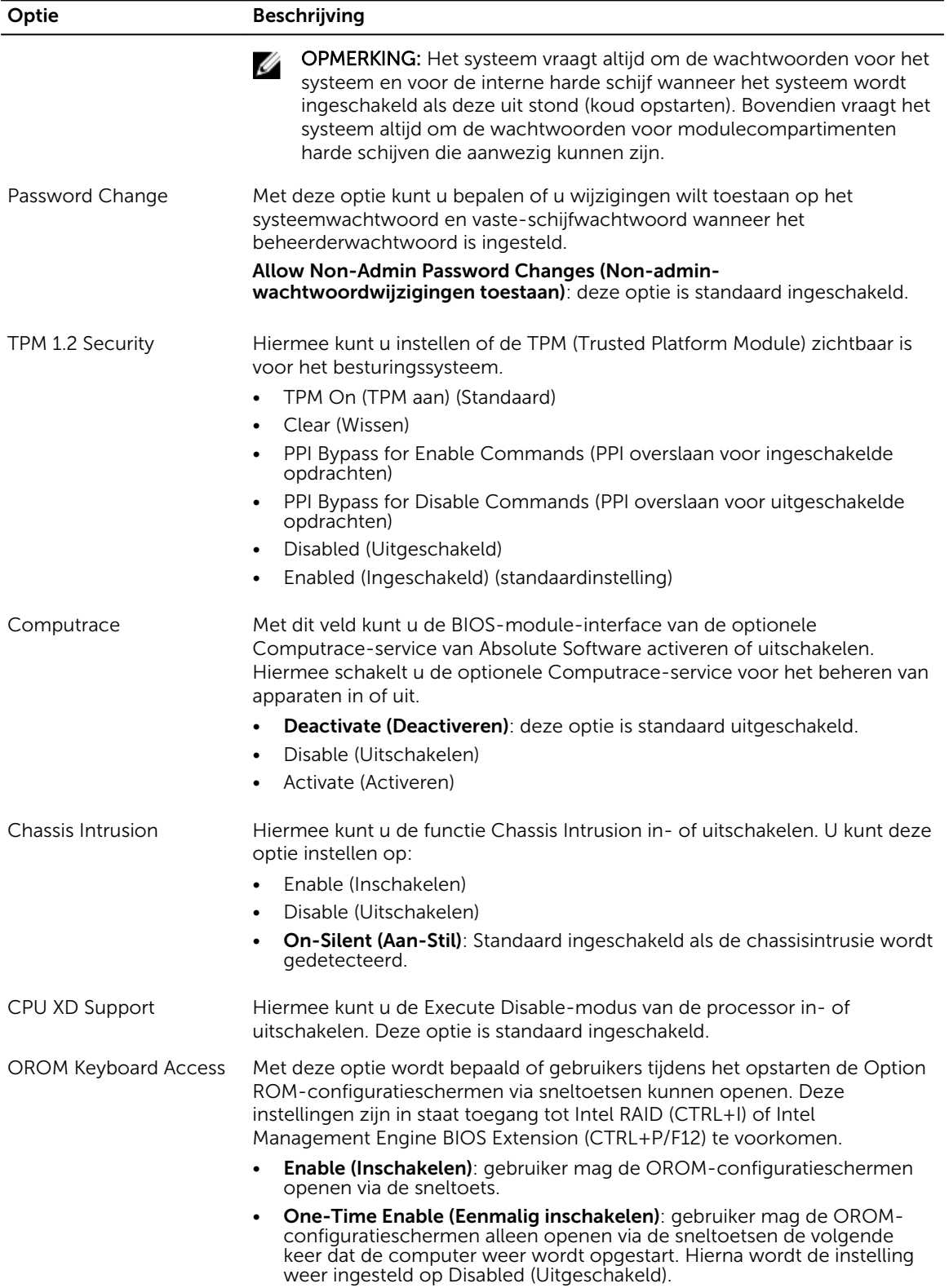

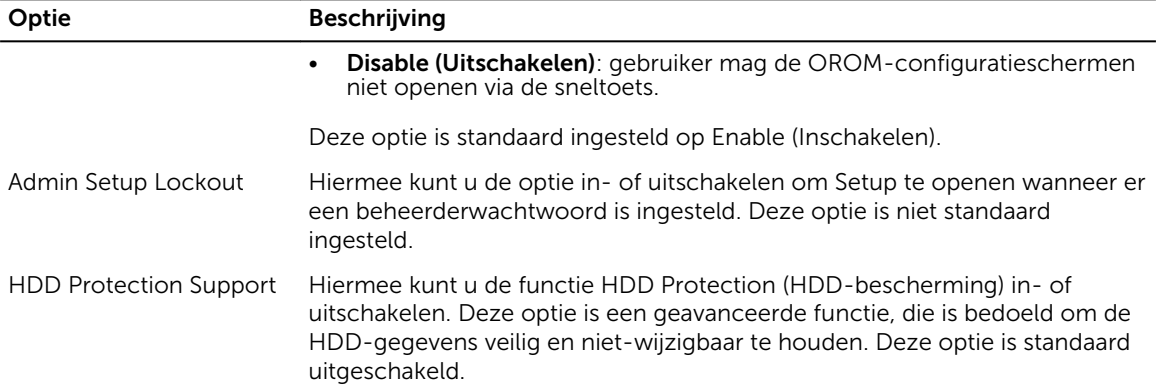

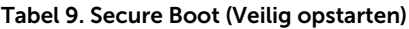

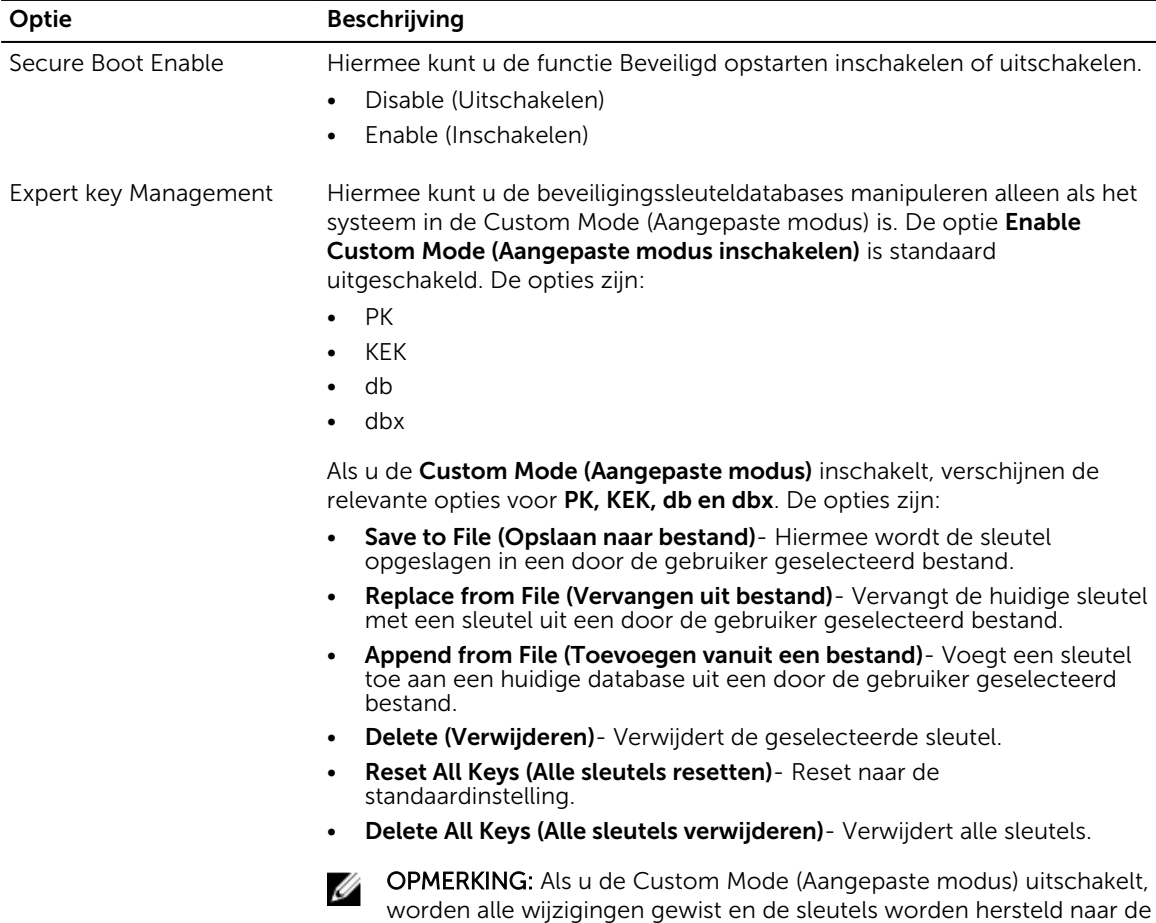

standaardinstellingen.

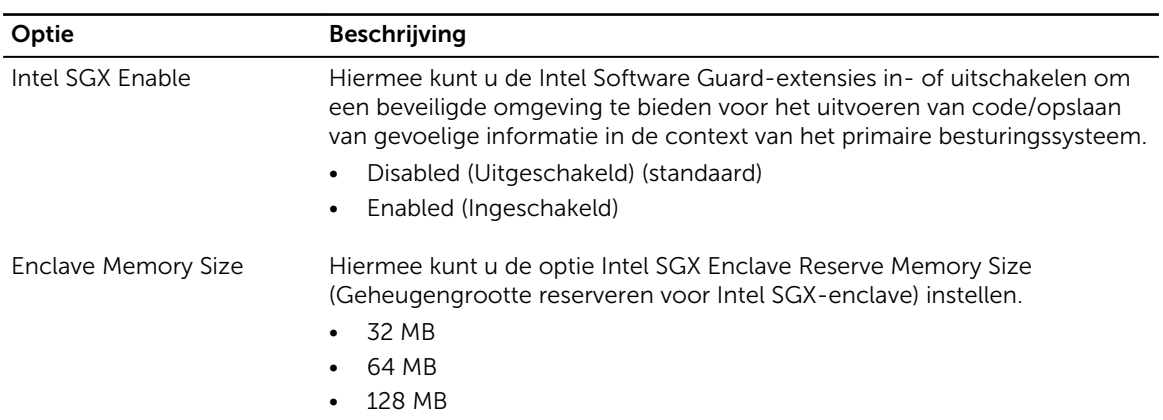

### Tabel 10. Intel Software Guard extensions (Extensies van Intel Software Guard)

#### Tabel 11. Performance (Prestaties)

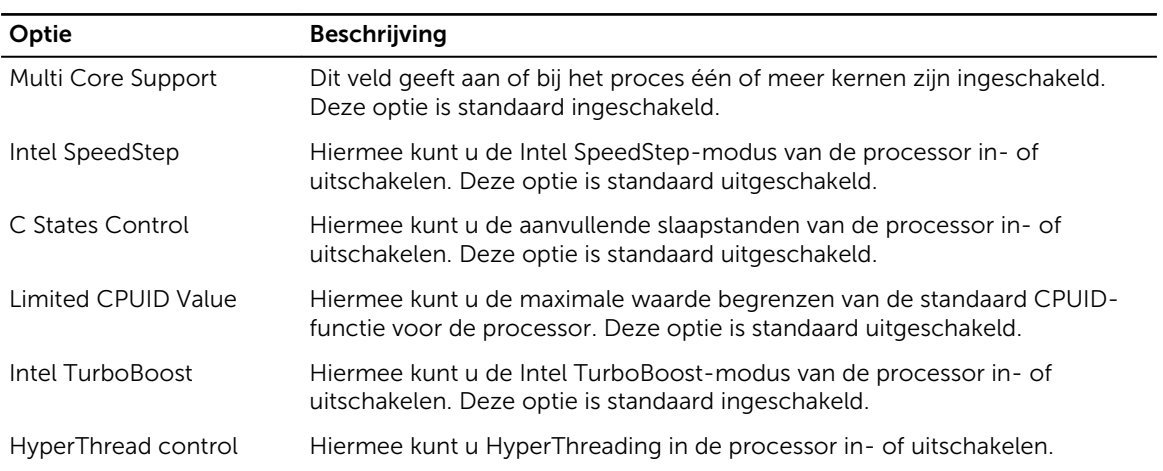

#### Tabel 12. Power management (Energiebeheer)

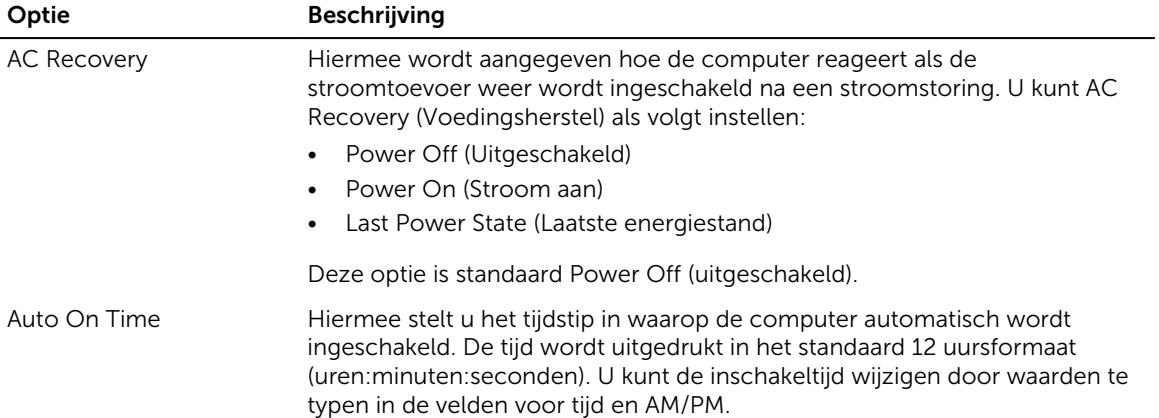

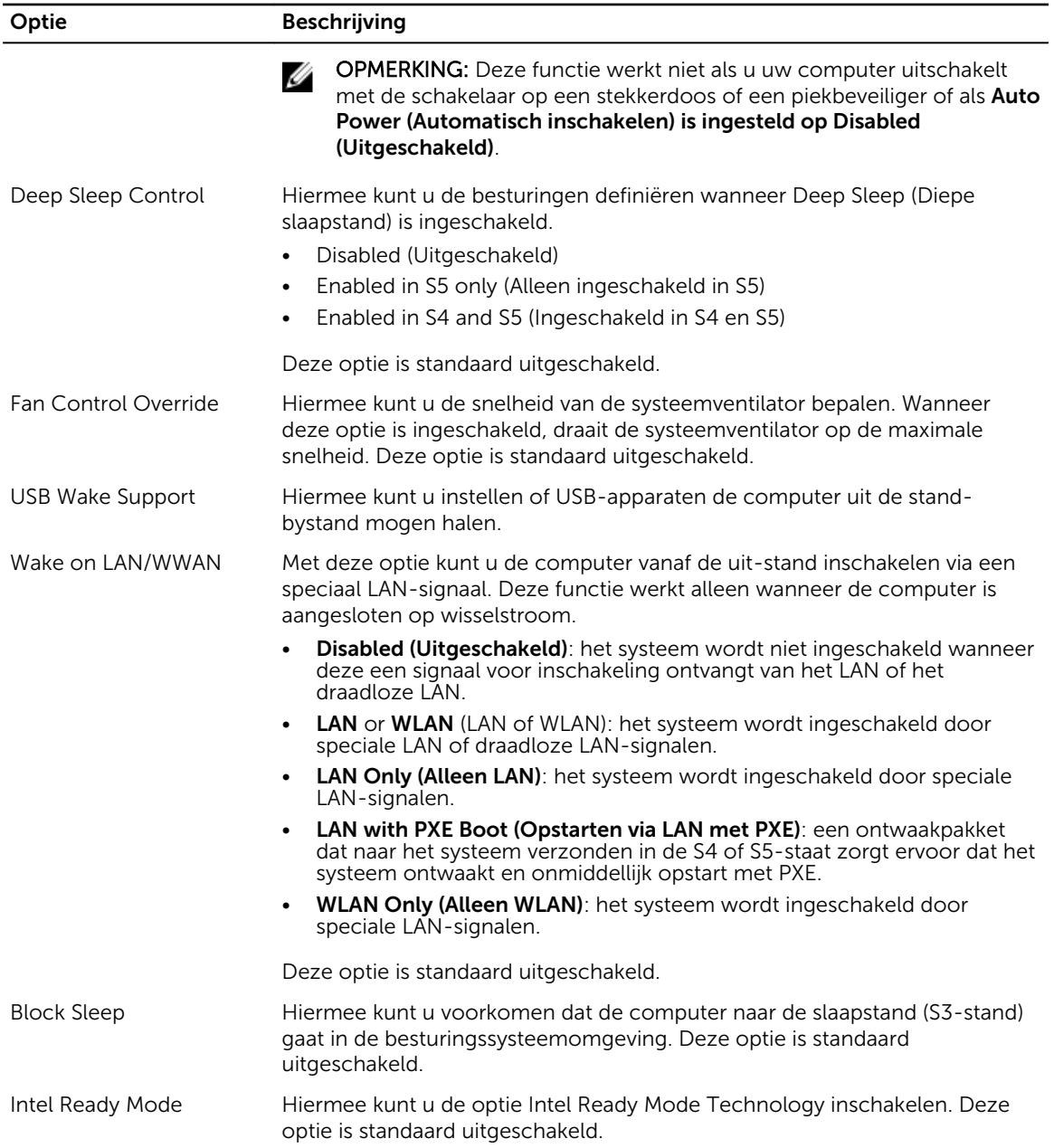

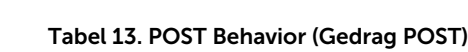

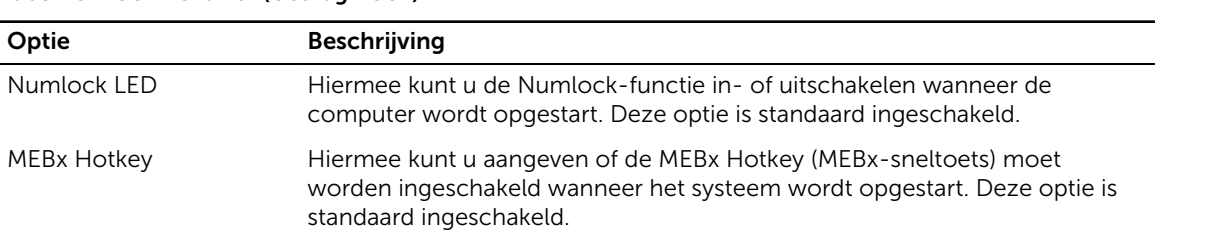

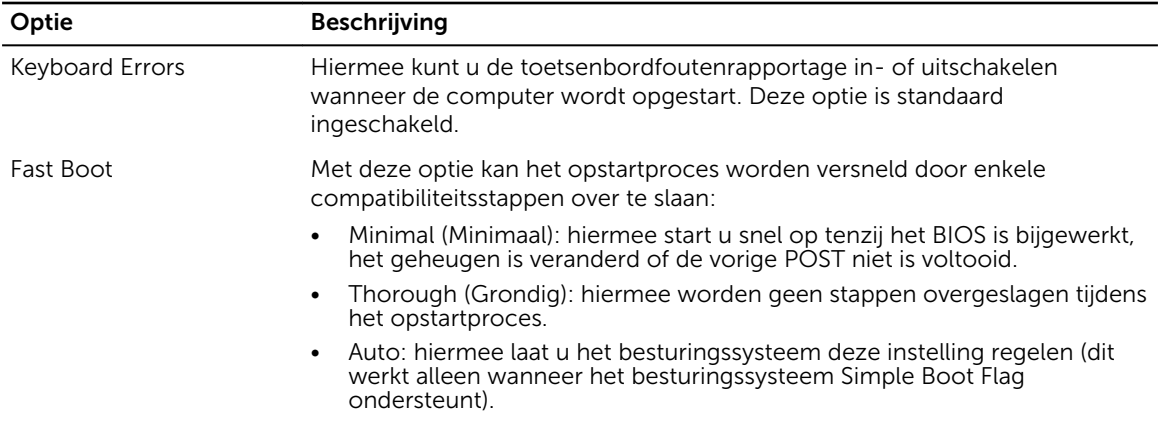

Deze optie wordt standaard ingesteld op Thorough (Grondig).

### Tabel 14. Virtualization Support (Ondersteuning virtualisatie)

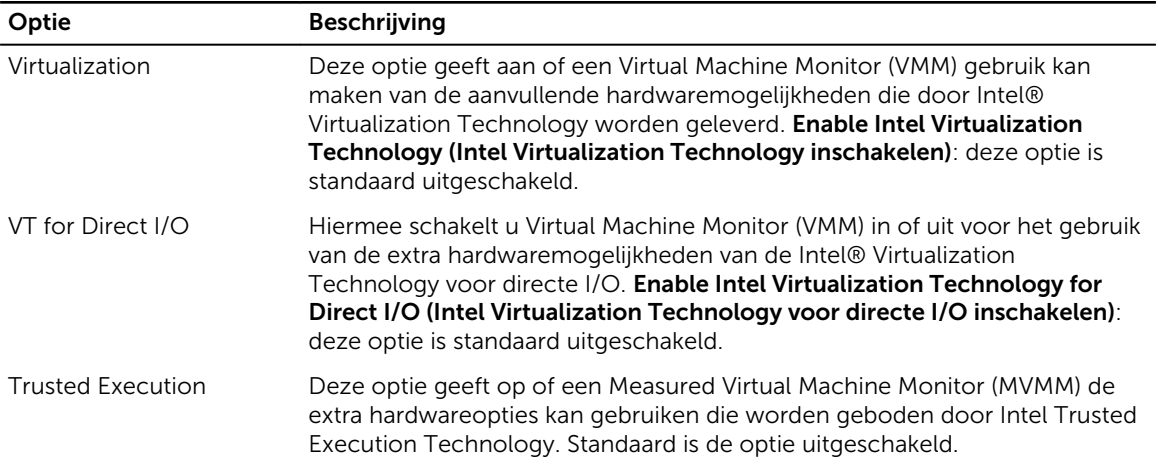

#### Tabel 15. Maintenance (Onderhoud)

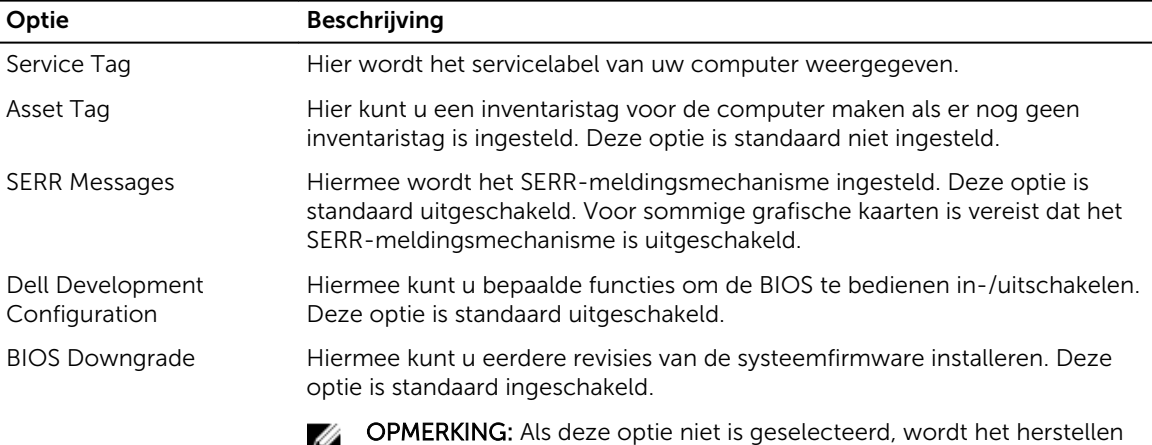

van vorige versies van de firmware geblokkeerd.

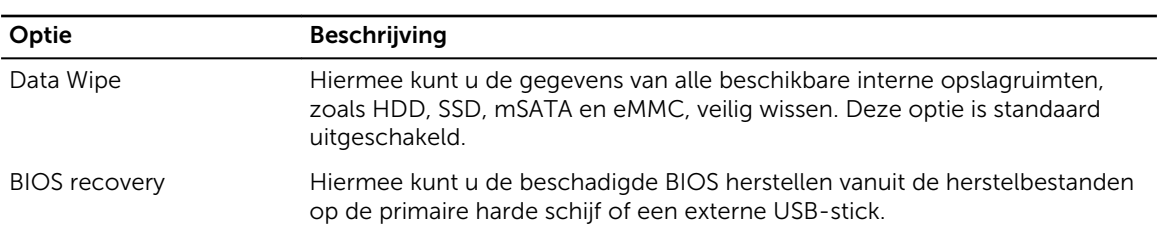

### Tabel 16. Cloud Desktop

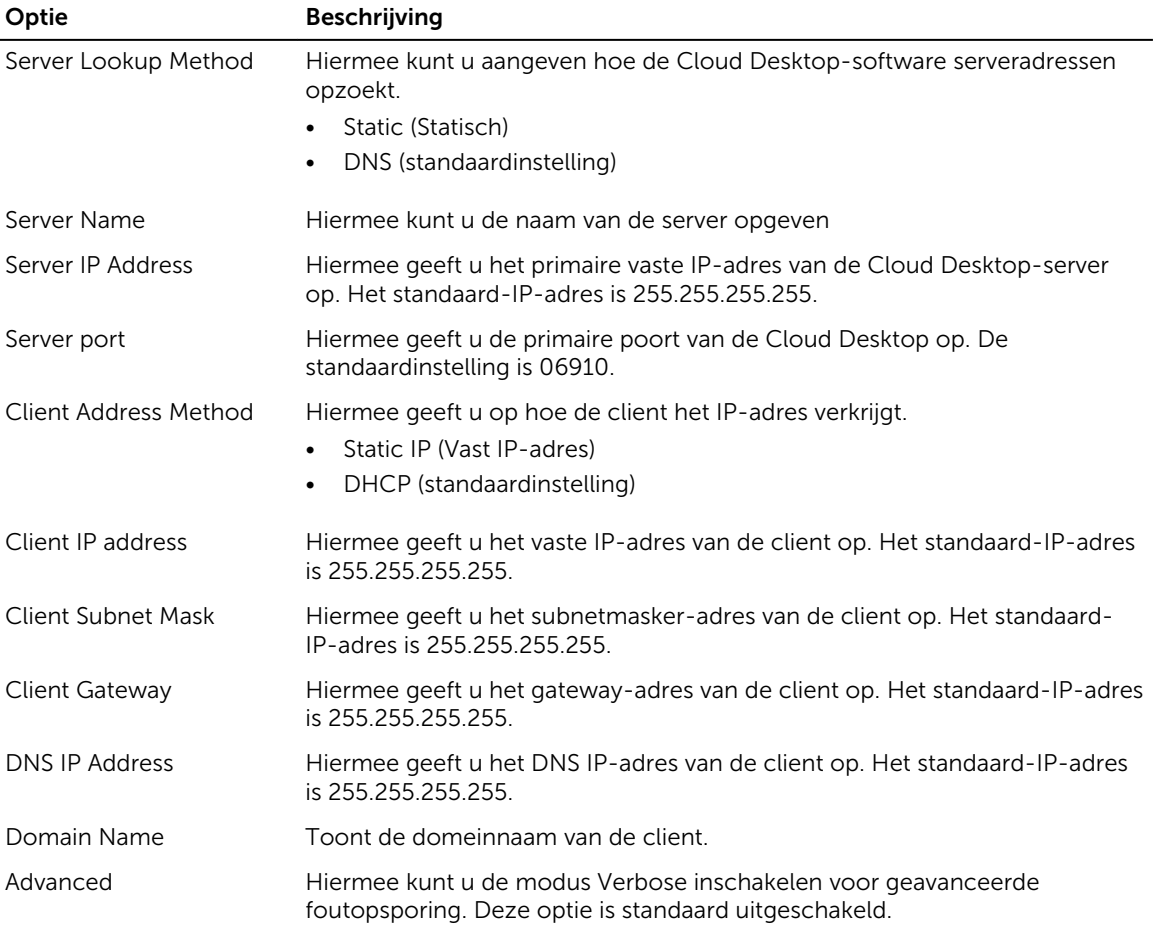

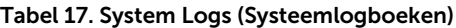

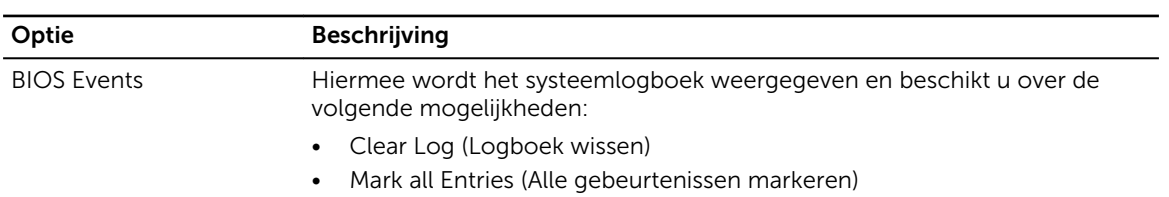

<span id="page-47-0"></span>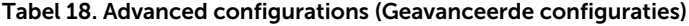

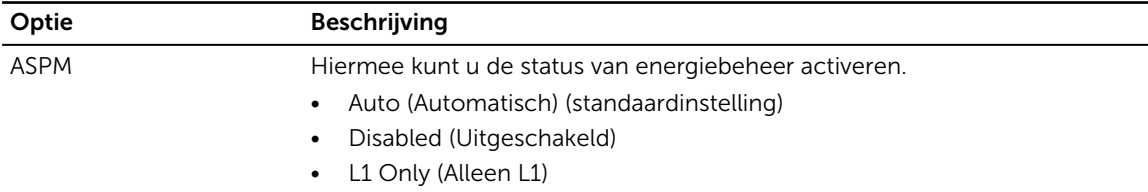

### Het BIOS updaten

Het wordt aanbevolen om uw BIOS (System Setup) te updaten, tijdens het vervangen van het moederbord, of wanneer een update beschikbaar is. Bij laptops dient ervoor te worden gezorgd dat de batterij volledig is opgeladen en dat de laptop op een stopcontact is aangesloten.

- 1. Start de computer opnieuw op.
- 2. Ga naar Dell.com/support.
- 3. Vul de Service Tag of Express Service Code in en klik op Submit (Verzenden).

OPMERKING: Als u de servicetag wilt vinden, klik dan op Waar is mijn servicetag?

OPMERKING: Als u uw servicetag niet kunt vinden, klik dan op Mijn product detecteren. Ga verder met de instructies op het scherm.

- 4. Als u het serviceplaatje niet kunt vinden, klik dan op de productcategorie van uw computer.
- 5. Kies in de lijst het producttype.
- 6. Selecteer uw computermodel en de **Productondersteunings** pagina van uw computer verschijnt.
- 7. Klik op Stuurprogramma's ophalen en klik op Alle stuurprogramma's tonen. De pagina met de stuurprogramma's en downloads verschijnt.
- 8. Selecteer op het scherm voor applicaties en stuurprogramma's, onder de vervolgkeuzelijst Besturingssysteem, BIOS.
- 9. Bepaal het nieuwste BIOS-bestand en klik op Download File (Bestand downloaden). U kunt ook controleren voor welke stuurprogramma's een update nodig is. Als u dit voor uw product wilt doen, klikt u op Systeem analiseren voor updates en volgt u de instructies op het scherm.
- 10. Selecteer uw voorkeursmethode voor het downloaden in het venster Please select your download method below (Selecteer hieronder uw voorkeursmethode voor downloaden); klik op Download File (Bestand downloaden).

Het venster File Download (Bestand downloaden) wordt weergegeven.

- 11. Klik op Save (Opslaan) om het bestand op uw computer op te slaan.
- 12. Klik op Run (Uitvoeren) om de bijgewerkte BIOS-instellingen te installeren op uw computer. Volg de aanwijzingen op het scherm.

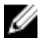

OPMERKING: Het wordt aanbevolen de BIOS-versie niet voor meer dan 3 revisies bij te werken. Bijvoorbeeld: als u het BIOS wilt bijwerken van 1.0 naar 7.0, installeer dan eerst versie 4.0 en vervolgens versie 7.0.

### Systeem- en installatiewachtwoord

U kunt ter beveiliging van uw computer een wachtwoord voor het systeem en de installatie aanmaken.

#### <span id="page-48-0"></span>Type wachtwoord Beschrijving

System Password (Systeemwachtwo Wachtwoord dat moet worden ingevuld om aan uw systeem in te loggen.

ord)

Installatiewachtwo Wachtwoord dat moet worden ingevuld voor toegang en het aanbrengen van ord wijzigingen aan de BIOS-instellingen van uw computer.

WAARSCHUWING: De wachtwoordfunctie zorgt voor een basisbeveiliging van de gegevens in uw computer.

WAARSCHUWING: Iedereen heeft toegang tot de gegevens op uw computer als deze onbeheerd en niet vergrendeld wordt achtergelaten.

OPMERKING: De wachtwoordfunctie is bij levering van uw computer uitgeschakeld. M

### Een systeem- en installatiewachtwoord toewijzen

U kunt een nieuw Systeemwachtwoord en/of Installatiewachtwoord toewijzen, of een bestaand Systeemwachtwoord en/of Installatiewachtwoord alleen wijzigen wanneer WachtwoordstatusOntgrendeld is. Als de wachtwoordstatus Vergrendeld is, kunt u het systeemwachtwoord niet wijzigen.

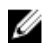

OPMERKING: Als de wachtwoord-jumper is uitgeschakeld, worden de bestaande wachtwoorden voor systeem en installatie verwijderd en heeft u geen systeemwachtwoord nodig om op de computer in te loggen.

Druk voor het openen van System setup na het aanzetten of opnieuw opstarten van de computer meteen op F2.

1. Selecteer in het scherm System BIOS (Systeem BIOS) of System Setup (Systeeminstallatie) de optie System Security (Systeembeveiliging) en druk op Enter.

Het scherm Systeembeveiliging wordt geopend.

- 2. Controleer in het scherm Systeembeveiliging of de Wachtwoordstatus ontgrendeld is.
- 3. Selecteer Systeemwachtwoord, voer uw systeemwachtwoord in en druk op Enter of Tab. Hanteer de volgende richtlijnen om het systeemwachtwoord toe te kennen:
	- Een wachtwoord mag bestaan uit maximaal 32 tekens.
	- Het wachtwoord mag de nummers 0 t/m 9 bevatten.
	- Er mogen alleen kleine letters worden gebruikt.
	- Alleen de volgende speciale tekens zijn toegestaan: spatie,  $(\tilde{a})$ ,  $(+)$ ,  $(,)$ ,  $(-)$ ,  $(.)$ ,  $(')$ ,  $(')$ ,  $( ()$ ,  $( ()$ ,  $( ()$ ,  $( ()$ ,  $( ()$ ,  $( ()$ ,  $( ()$ ,  $( ()$ ,  $( ()$ ,  $( ()$ ,  $( ()$ ,  $( ()$ ,  $( ()$ ,  $( ()$ ,  $( ()$ ,  $( ()$ ,  $( ()$ ,  $( ()$ ,  $( ()$ ,

Vul het systeemwachtwoord op aangeven nogmaals in.

- 4. Vul hetzelfde systeemwachtwoord als daarvoor in en klik op OK.
- 5. Selecteer Installatiewachtwoord, typ uw systeemwachtwoord in en druk op Enter of Tab. Er verschijnt een melding om het installatiewachtwoord nogmaals in te vullen.
- 6. Vul hetzelfde wachtwoord als daarvoor in en klik op OK.
- 7. Druk op Esc waarna een melding verschijnt om de wijzigingen op te slaan.
- 8. Druk op Y om de wijzigingen op te slaan.

Hierna wordt de computer opnieuw opgestart.

### <span id="page-49-0"></span>Een bestaand systeem- of installatiewachtwoord verwijderen of wijzigen

Zorg dat de Password Status (Wachtwoordstatus) in de systeeminstallatie ontgrendeld is voordat het wachtoord voor het systeem en/of de installatie gewijzigd wordt. U kunt geen van beide wachtwoorden verwijderen of wijzigen als de Password Status (Wachtwoordstatus) geblokkeerd is. Druk na het aanzetten of opnieuw opstarten van de computer onmiddellijk op F2 om naar de System Setup te gaan.

1. Selecteer System Security (Systeembeveiliging) in het scherm System BIOS (Systeem BIOS), of System Setup (Systeeminstallatie) en druk op Enter.

Het scherm System Security (Systeembeveiliging) wordt geopend.

- 2. Controleer in het scherm System Security (Systeembeveiliging) of Password Status (Wachtwoordstatus) op Unlocked (Ontgrendeld) staat.
- 3. Selecteer System Password (Systeemwachtwoord), wijzig of verwijder het bestaande systeemwachtwoord en druk op Enter of Tab.
- 4. Selecteer Setup Password (Installatiewachtwoord), wijzig of verwijder het bestaande installatiewachtwoord en druk op Enter of Tab.

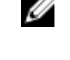

OPMERKING: Vul bij het wijzigen van het systeem- en/of installatiewachtwoord het nieuwe wachtwoord in wanneer de melding daarvoor verschijnt. Als een van beide of beide wachtwoorden wordt verwijderd, dient de melding daarover ook te worden bevestigd.

- 5. Druk op Esc waarna een melding verschijnt om de wijzigingen op te slaan.
- 6. Druk op Y om de wijzigingen op te slaan en de systeeminstallatie te verlaten. Hierna wordt de computer opnieuw opgestart.

## <span id="page-50-0"></span>Specificaties

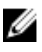

OPMERKING: Het aanbod kan per regio verschillen. Voor meer informatie over de configuratie van uw computer in:

- Windows 10: klik of tik op Start → Instellingen → Systeem → Over.
- Windows 8.1 en Windows 8: klik of tik op Start → Pc-instellingen → Pc en apparaten → PC-informatie.
- Windows 7: klik op Start , klik met de rechtermuisknop op Deze computer en selecteer Eigenschappen.

#### Tabel 19. Processor

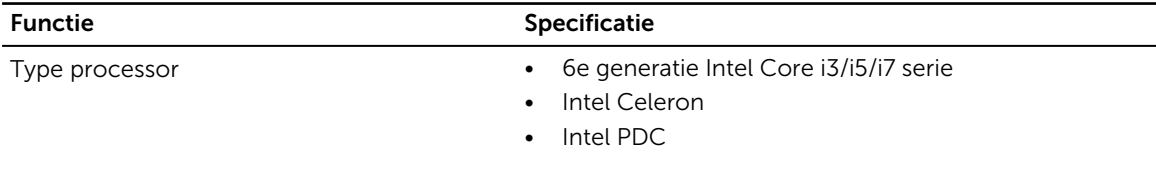

Cachetotaal Maximaal 8 MB cache, afhankelijk van processortype

#### Tabel 20. Geheugen

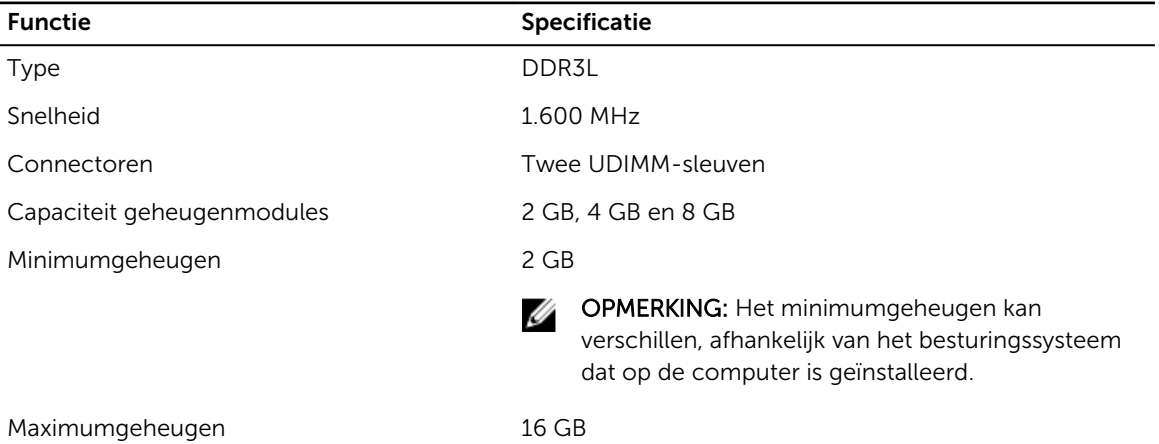

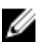

**OPMERKING:** Elke UDIMM-sleuf ondersteunt minimaal 4 GB en maximaal 8 GB.

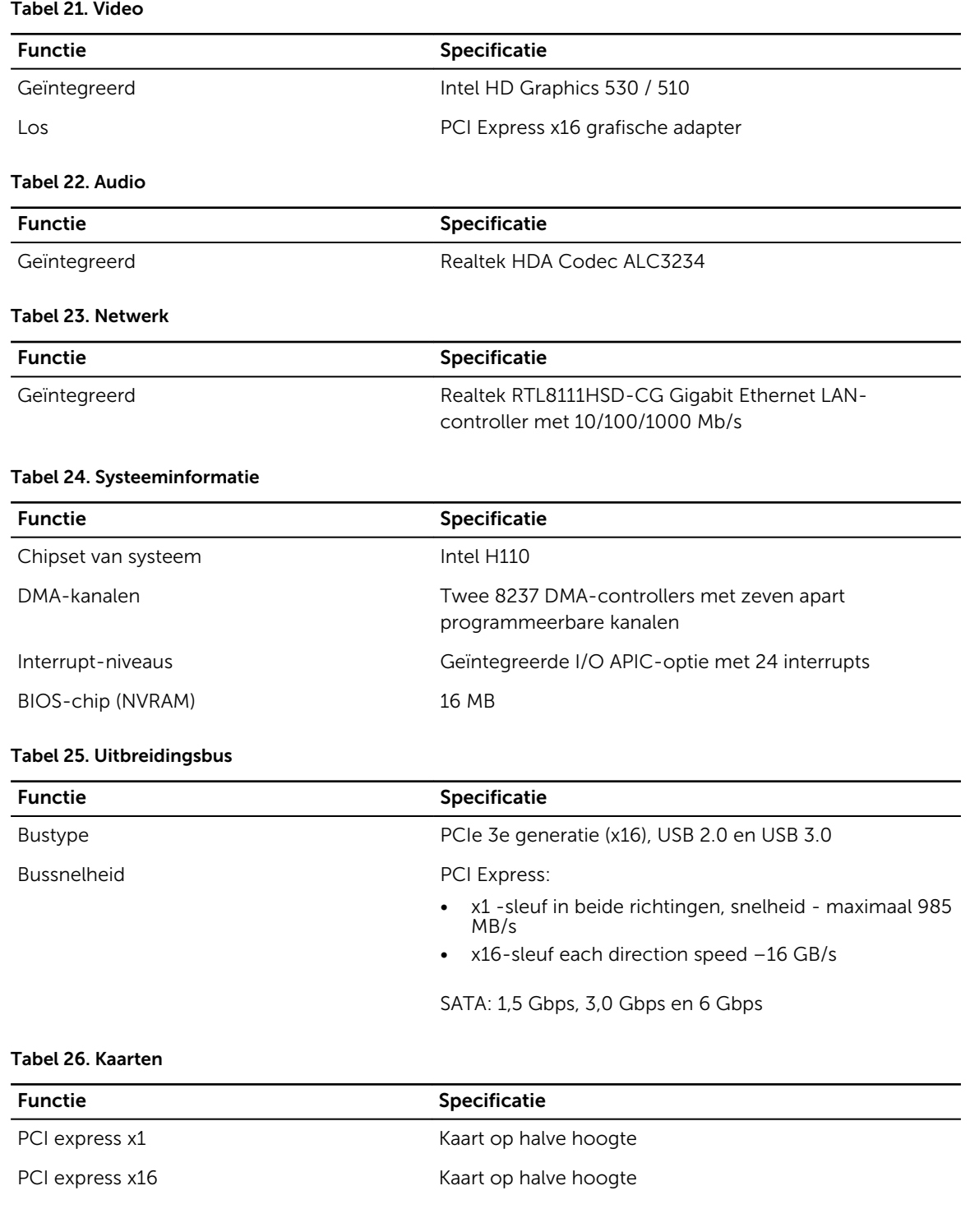

### Tabel 27. Stations

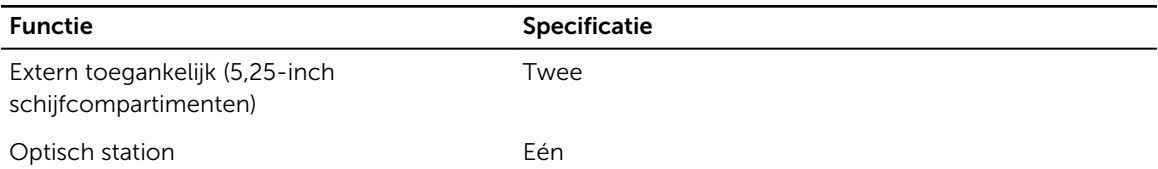

### Tabel 28. Externe connectoren

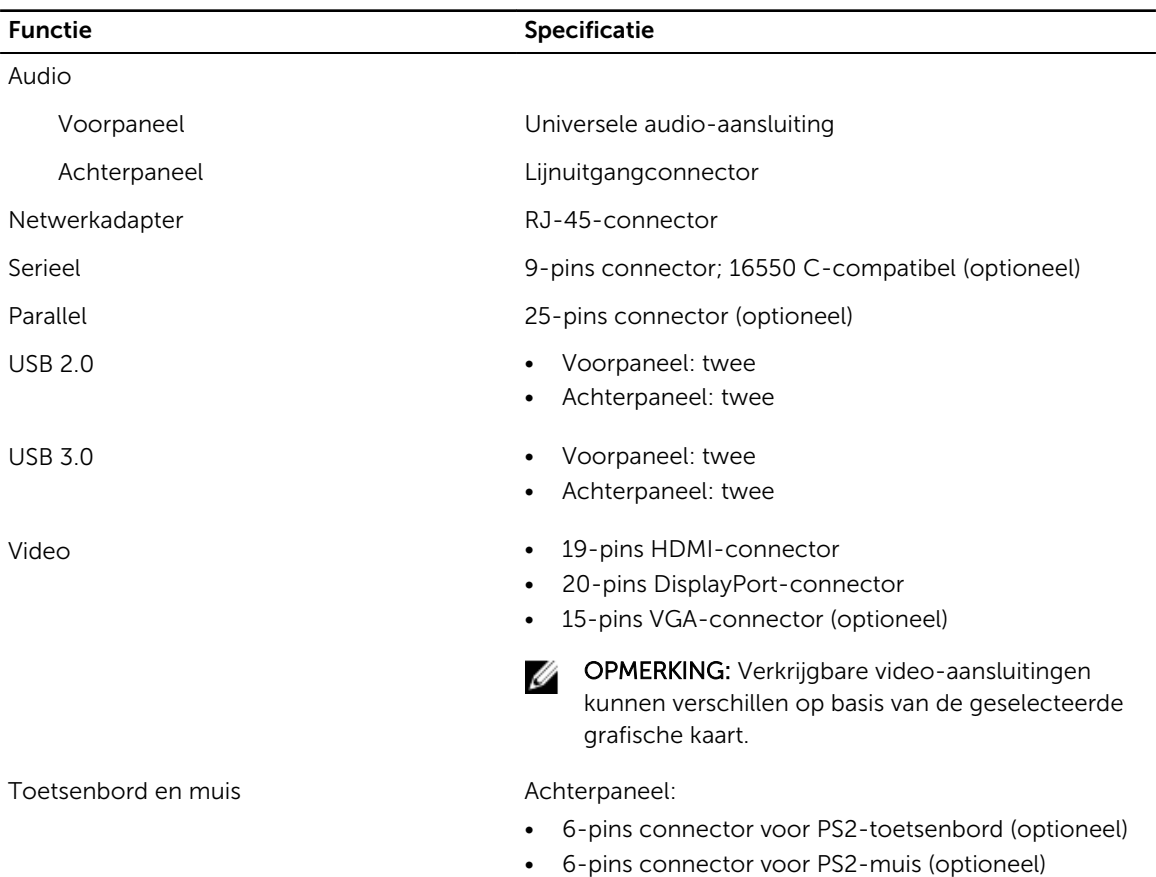

#### Tabel 29. Interne connectoren

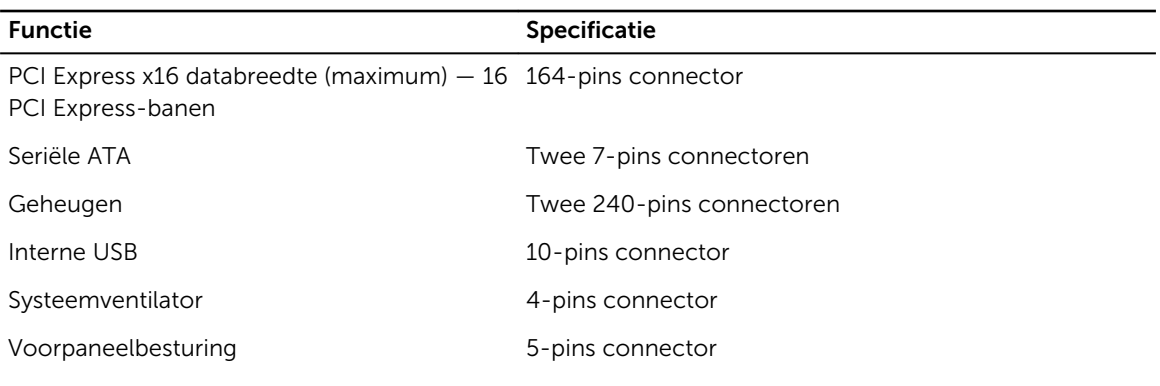

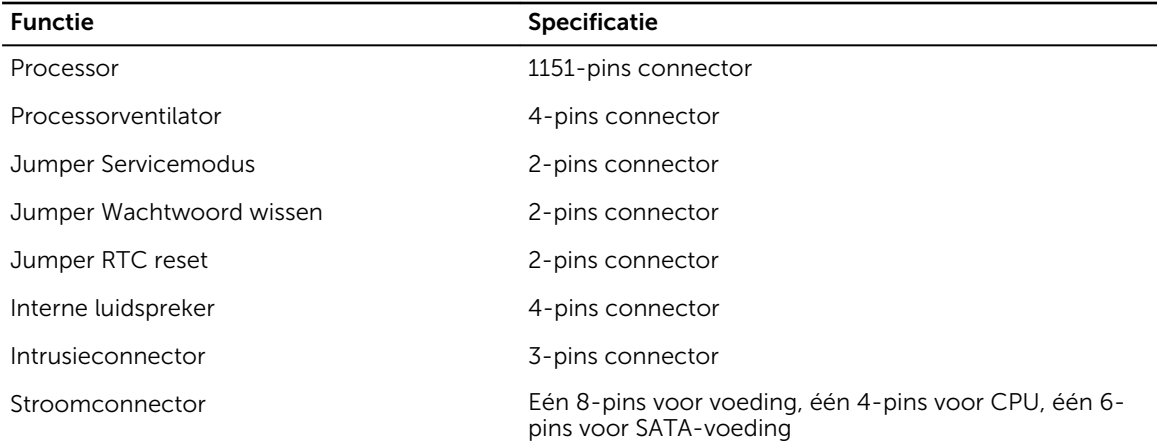

### Tabel 30. Schakelaars en lampjes

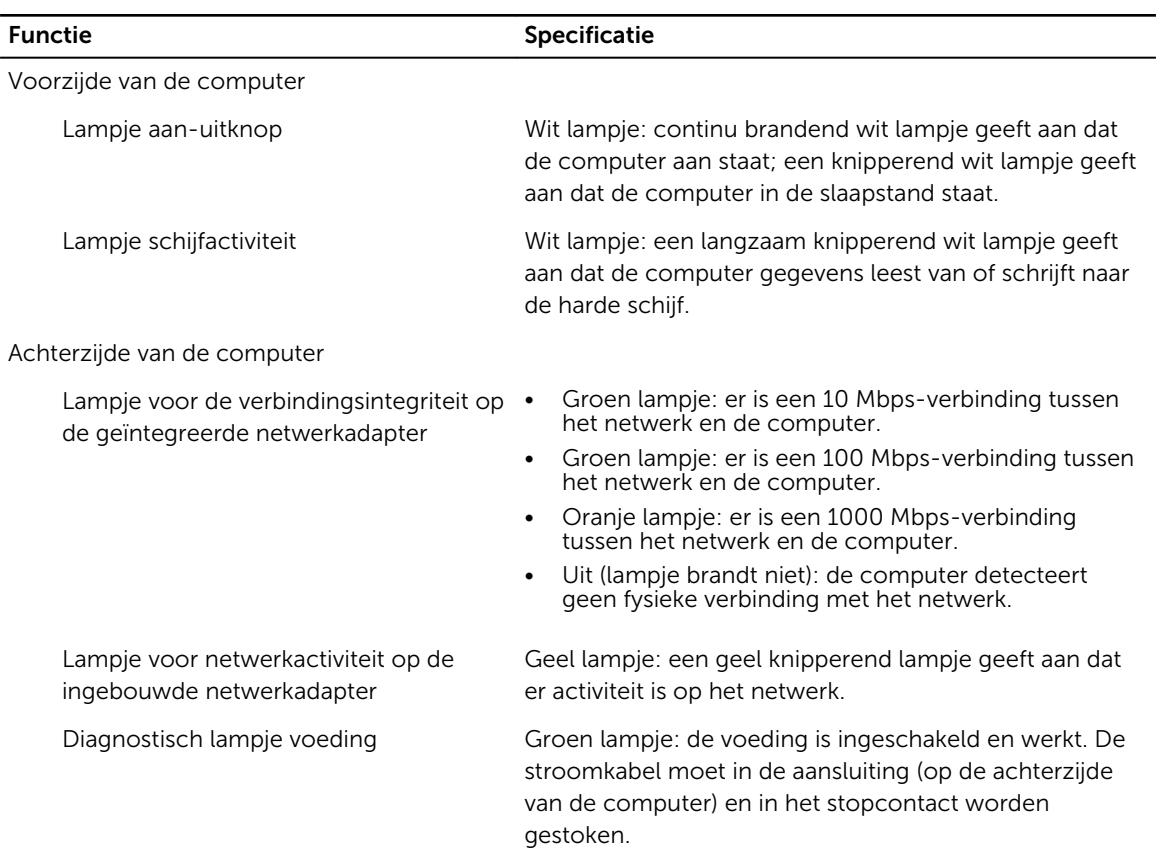

#### OPMERKING: Hitteverspreiding wordt berekend aan de hand van de wattagewaarde voor de voeding.

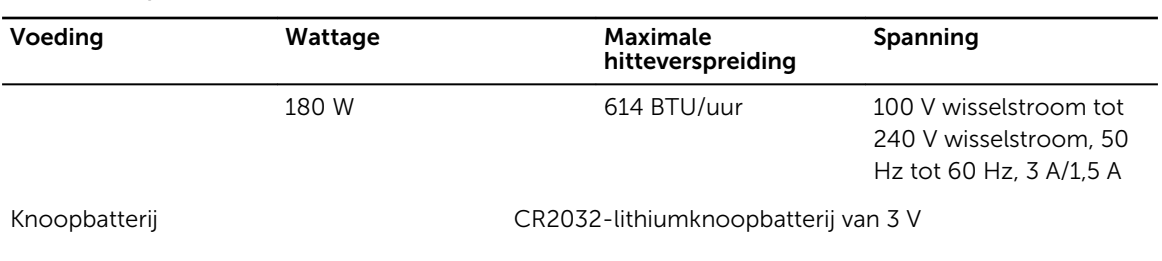

### Tabel 32. Fysieke afmeting

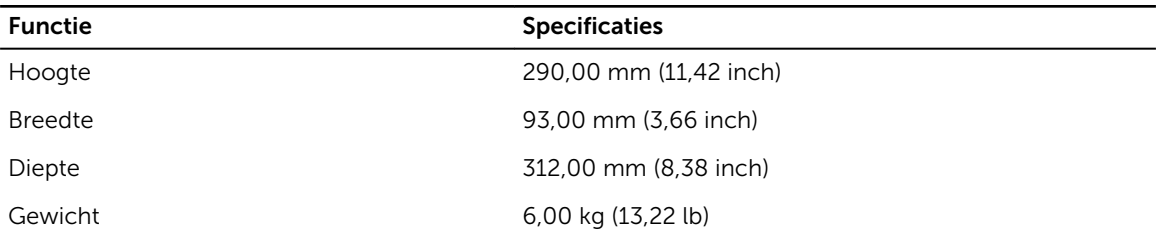

### Tabel 33. Omgeving

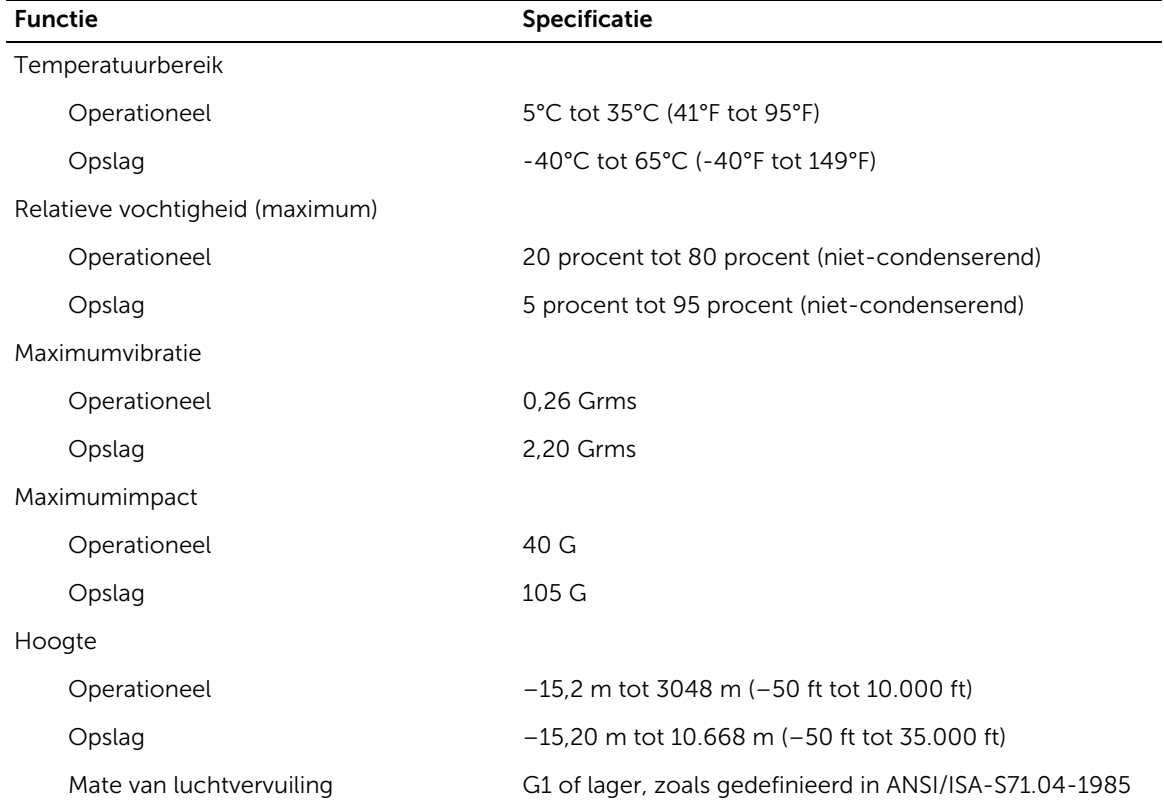

## <span id="page-55-0"></span>Contact opnemen met Dell

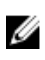

OPMERKING: Als u geen actieve internetverbinding hebt, kunt u de contactgegevens vinden op de factuur, de pakbon of in de productcatalogus van Dell.

Dell biedt diverse online en telefonische ondersteunings- en servicemogelijkheden. De beschikbaarheid verschilt per land en product en sommige services zijn mogelijk niet beschikbaar in uw regio. Wanneer u met Dell contact wilt opnemen voor vragen over de verkoop, technische ondersteuning of de klantenservice:

- 1. Ga naar Dell.com/support.
- 2. Selecteer uw ondersteuningscategorie.
- 3. Zoek naar uw land of regio in het vervolgkeuzemenu Choose a Country/Region (Kies een land/ regio) onderaan de pagina.
- 4. Selecteer de gewenste service- of ondersteuningslink.